# **Requester Guide for Xero and QuickBooks Online**

Cloud Approval Workflows for Finance and Accounting

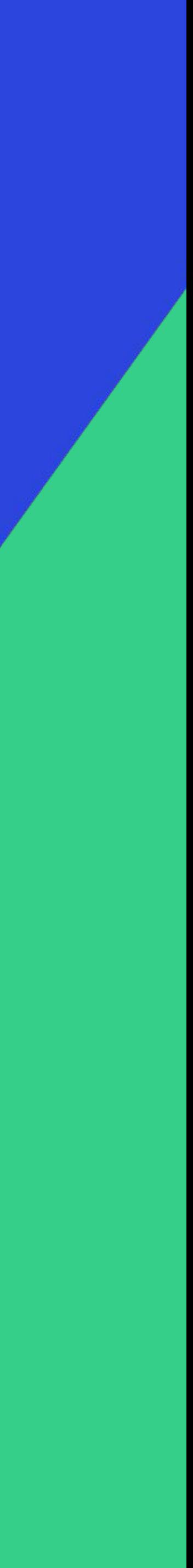

### **& ApprovalMax**

### **September 2023**

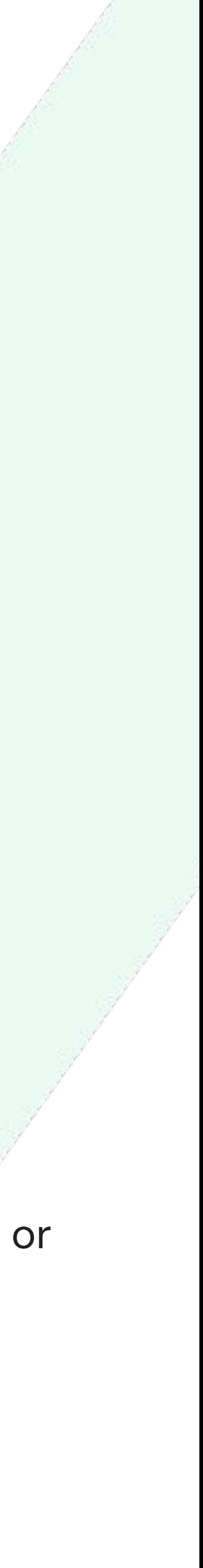

### **& ApprovalMax**

### **Contents**

### Basic setup

- Accept an invitation
- Change your username, password, contact details, notification and security settings
- Reset your password
- Create a new Purchase Order or Bill
- Goods Received Notes
- Create a Batch Payment
- Create an Airwallex Batch Payment
- Create a Manual Journal
- Add a watcher
- Duplication Control
- Price Checker
- Make changes to an existing request or copy a request
- Match Bills with Purchase Orders
- Mark a Purchase Order as Billed
- Create a new Contact/Supplier
- Check the request status
- Requester notifications

### Working with ApprovalMax

#### **Xero:**

- Create a new Purchase Order or Bill
- Goods Received Notes
- Create an Expense
- Create a Journal Entry
- Add a watcher
- Duplication Control
- Price Checker
- Make changes to an existing request or copy a request
- Match Bills with Purchase Orders
- Close a Purchase Order
- Create a new Vendor
- Check the request status
- Requester notifications

#### **QuickBooks Online:**

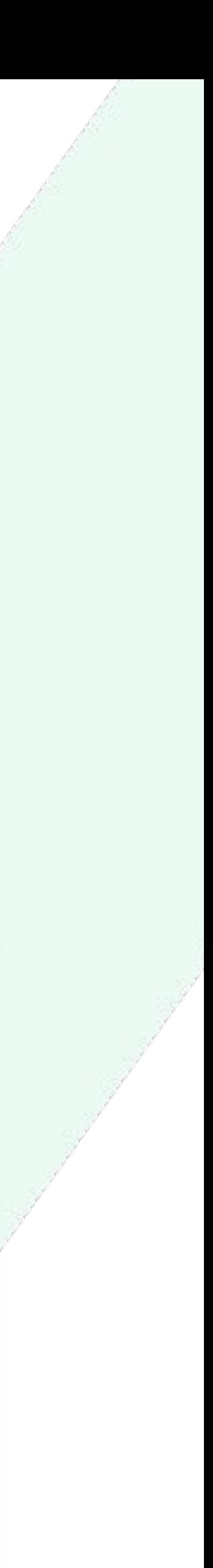

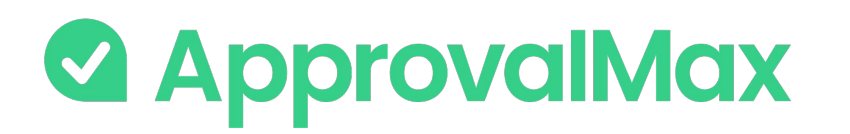

## **Accept an invitation**

### All invited users need to accept the invitation to join an Organisation

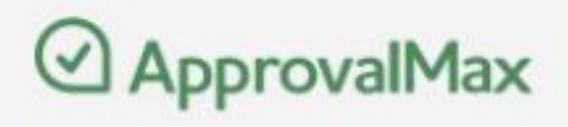

Nikolas Frost invited you to join organisation .ApprovalMax Test Org (AU-09-2020).

«Hi Joanna. Welcome to ApprovalMax.»

Please click the button below to accept the invitation.

**Accept invitation** 

If the button above is not clickable, please copy and paste following link into the browser address bar and click Enter:

https://app.approvalmax.com/acceptCompanyInvitation?companyId=dd7217ec-b318-49ab-b41ddc0364bfea1b

Please do not forward this email: the email contains a personal link for setting up your profile

### … and enter their personal data (first name, last name and the password).

Welcome to @ ApprovalMax

#### Set up your ApprovalMax Profile

**NEXT** 

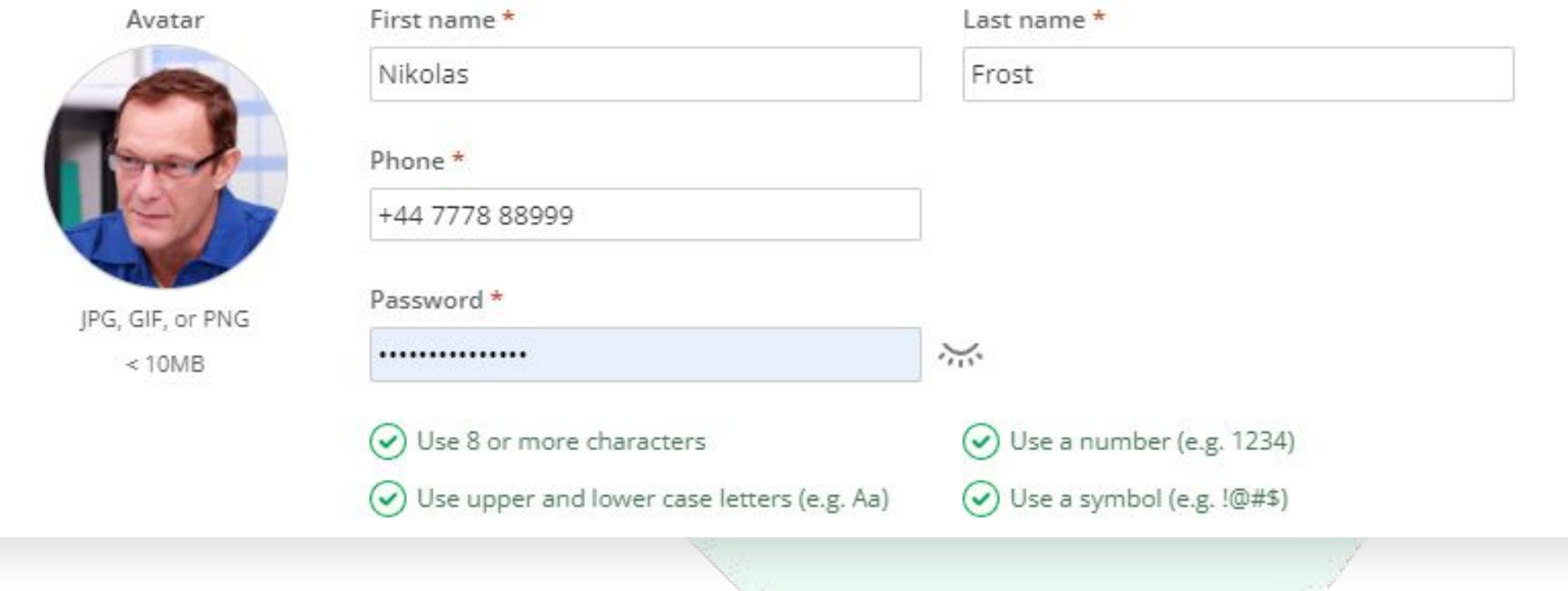

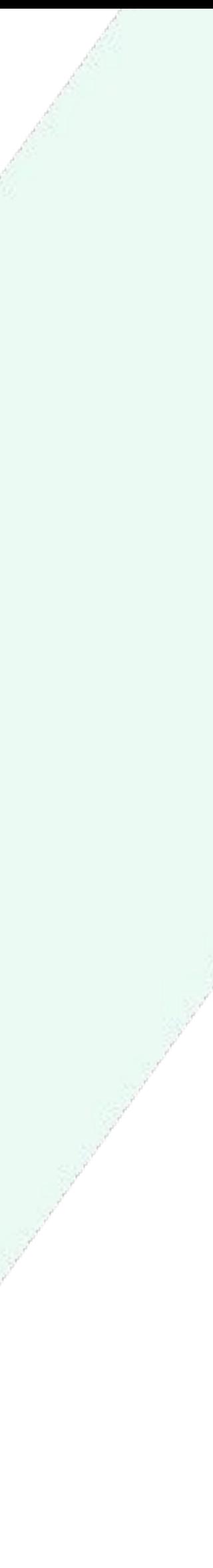

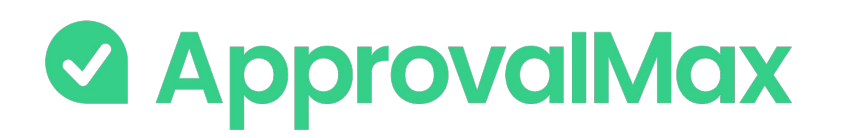

### **Accept an invitation**

If you get multiple invitations,

choose for which Organisations you want

to accept the invitation.

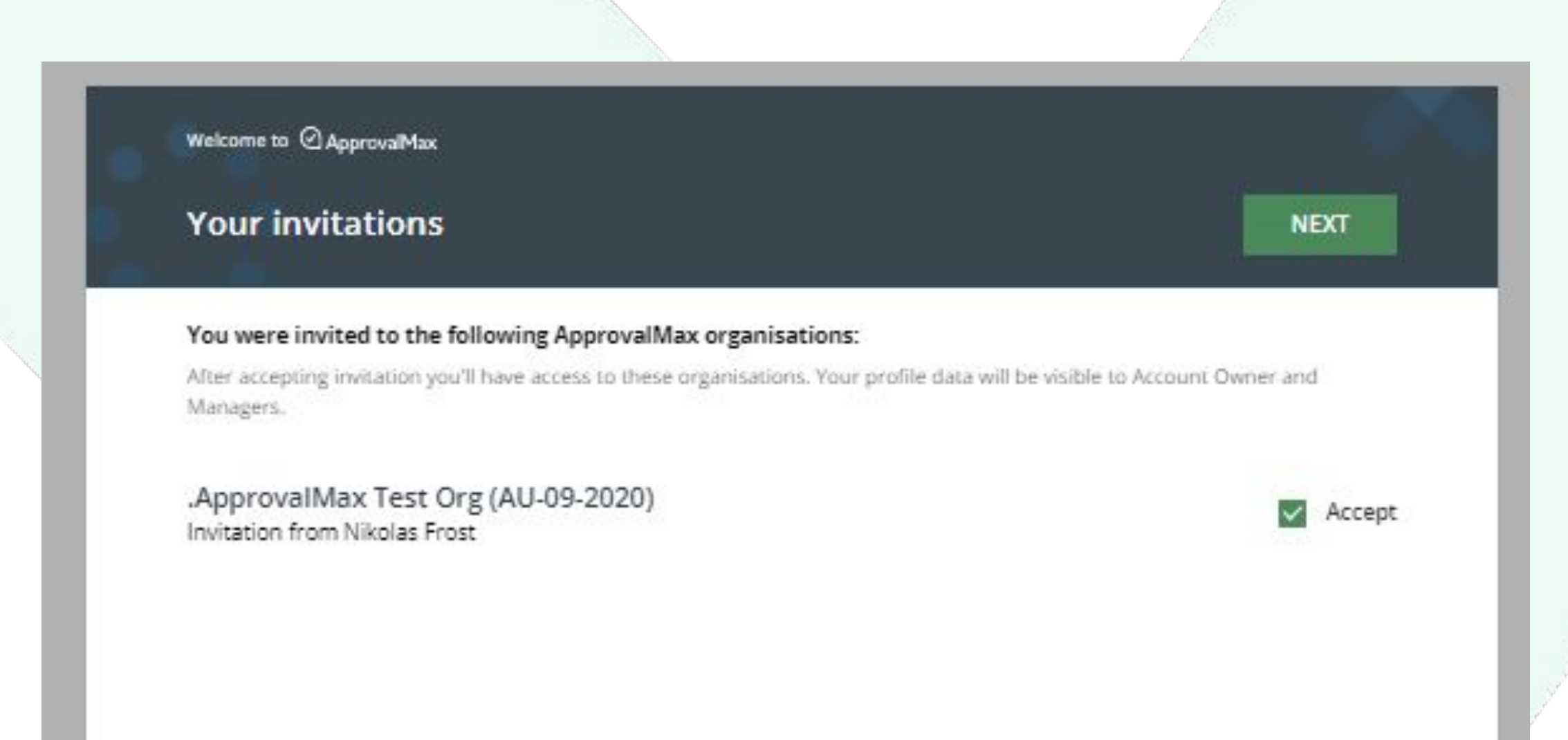

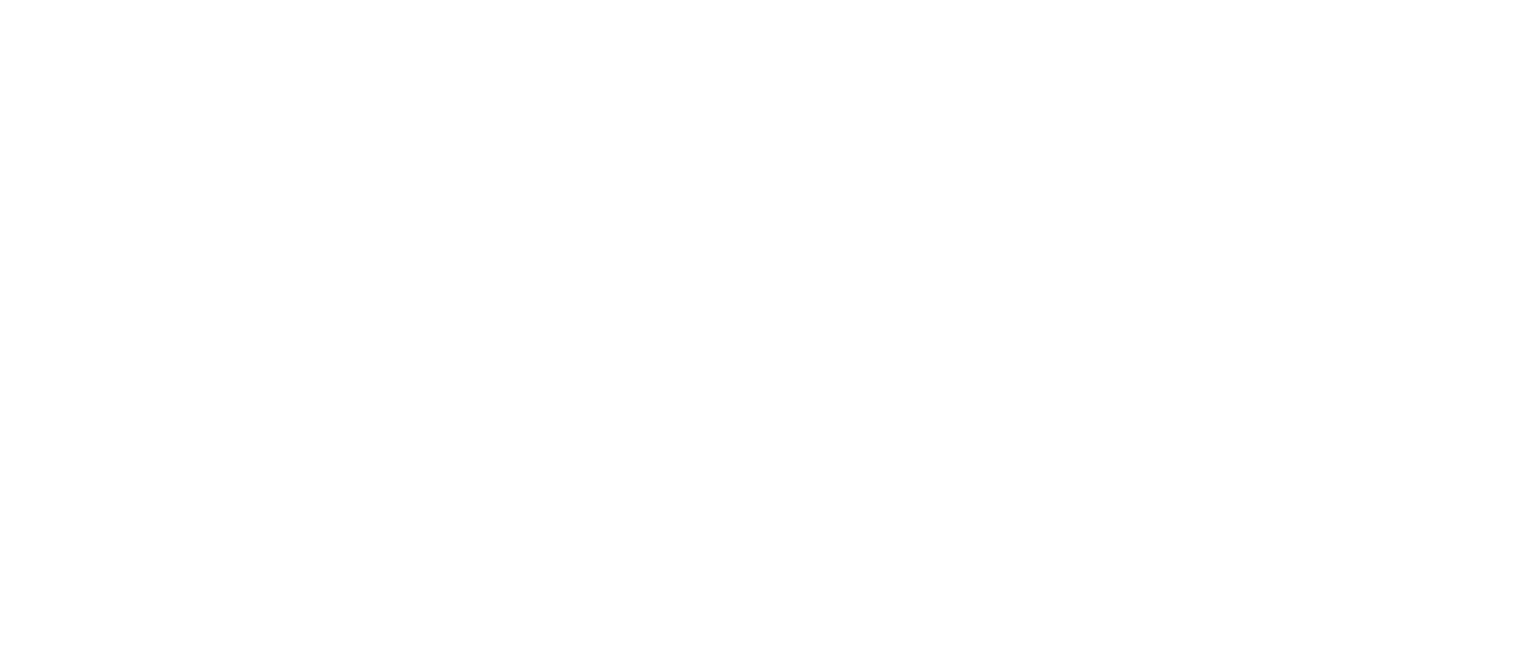

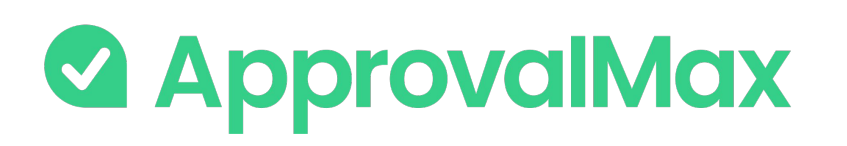

### **Change your name, contact details or the notification and security settings**

Click on the avatar icon in the top right-hand corner of the main page to open My Profile.

This page is also about your notification preferences regarding approval decisions or comments as well as security settings such as [logout on inactivity](https://support.approvalmax.com/portal/en/kb/articles/logout-on-inactivity) and [two-factor authentication.](https://support.approvalmax.com/portal/en/kb/articles/does-approvalmax-support-2fa#How_to_enable_2FA)

Here, you can change your name, password or time zone, upload an avatar and add a phone number any time.

Please note: there is no option to reset the email address.

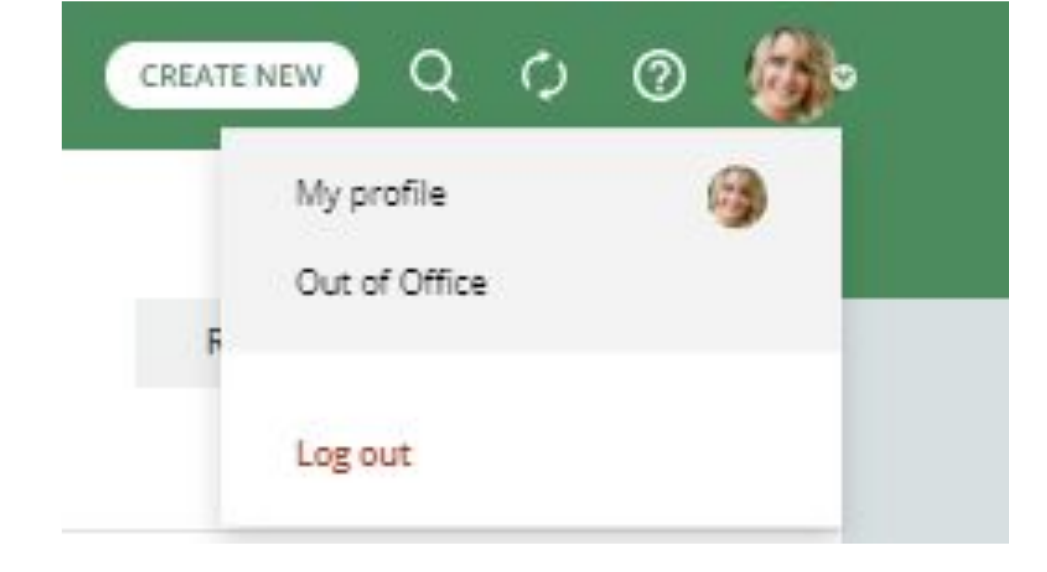

Edit your profile  $\times$ 

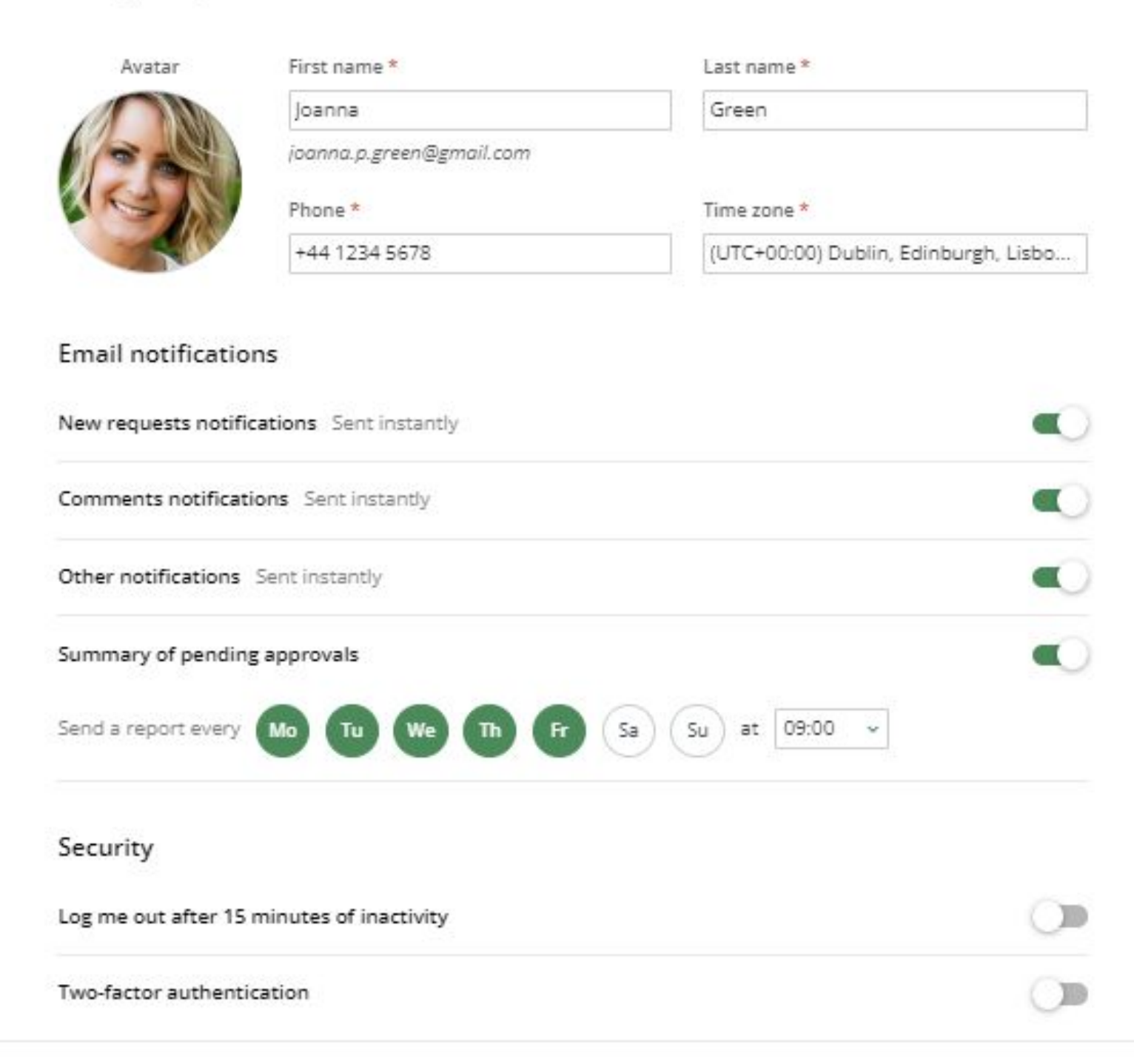

SAVE

## **Reset your password**

- 1. Resetting a forgotten password is easy in ApprovalMax.
- 2. Clicking the **Forgot Password**? button on the log-in page and entering your email address is all it takes.
- 3. An email will be sent out instantly, it contains a link to **My Profile** where you can set a new password.

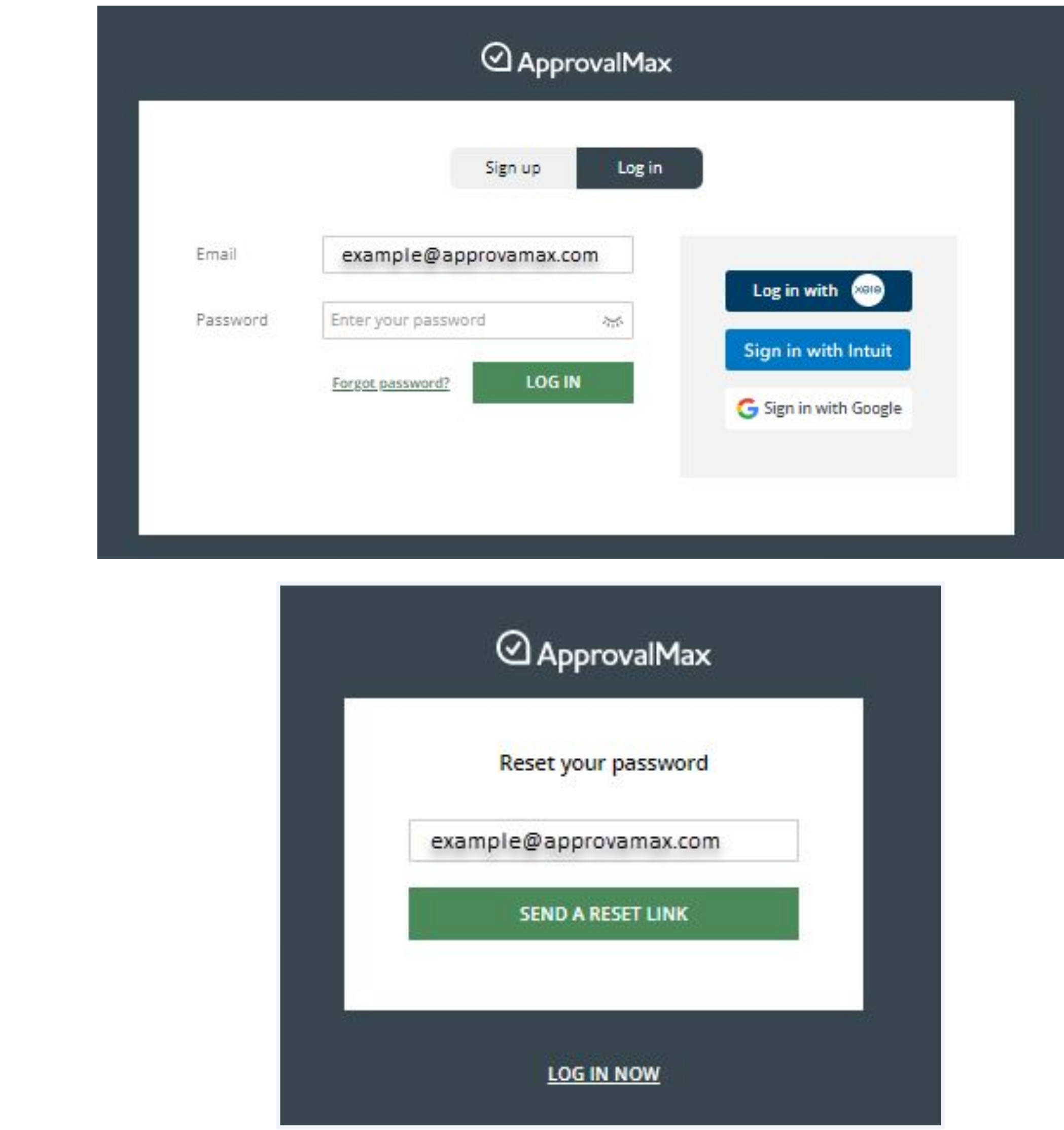

**CREATE A REQUEST** 

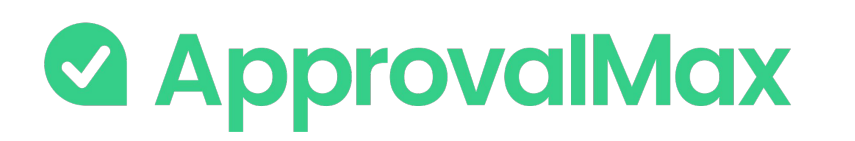

## **Create a New Purchase Order/Bill**

### **ApprovalMax supports multi-step approval workflows for Purchase Orders and/or Bills.**

To create a Purchase Order or Bill, click on the button.

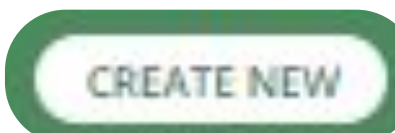

- Select Purchase Order or Bill in the Organisation for which you want to create such a request.
- Fill in all required fields (such as Contract, Item, Quantity, etc.).
- Click on the Submit For Approval button.

**To resubmit** a Purchase Order or Bill, click on Edit and make your changes, then click on Resubmit For Approval.

**To copy** a Purchase Order or Bill, click on Copy and make changes if needed, then click on Submit For Approval.

**To cancel** a Purchase Order or Bill, click on the Cancel button.

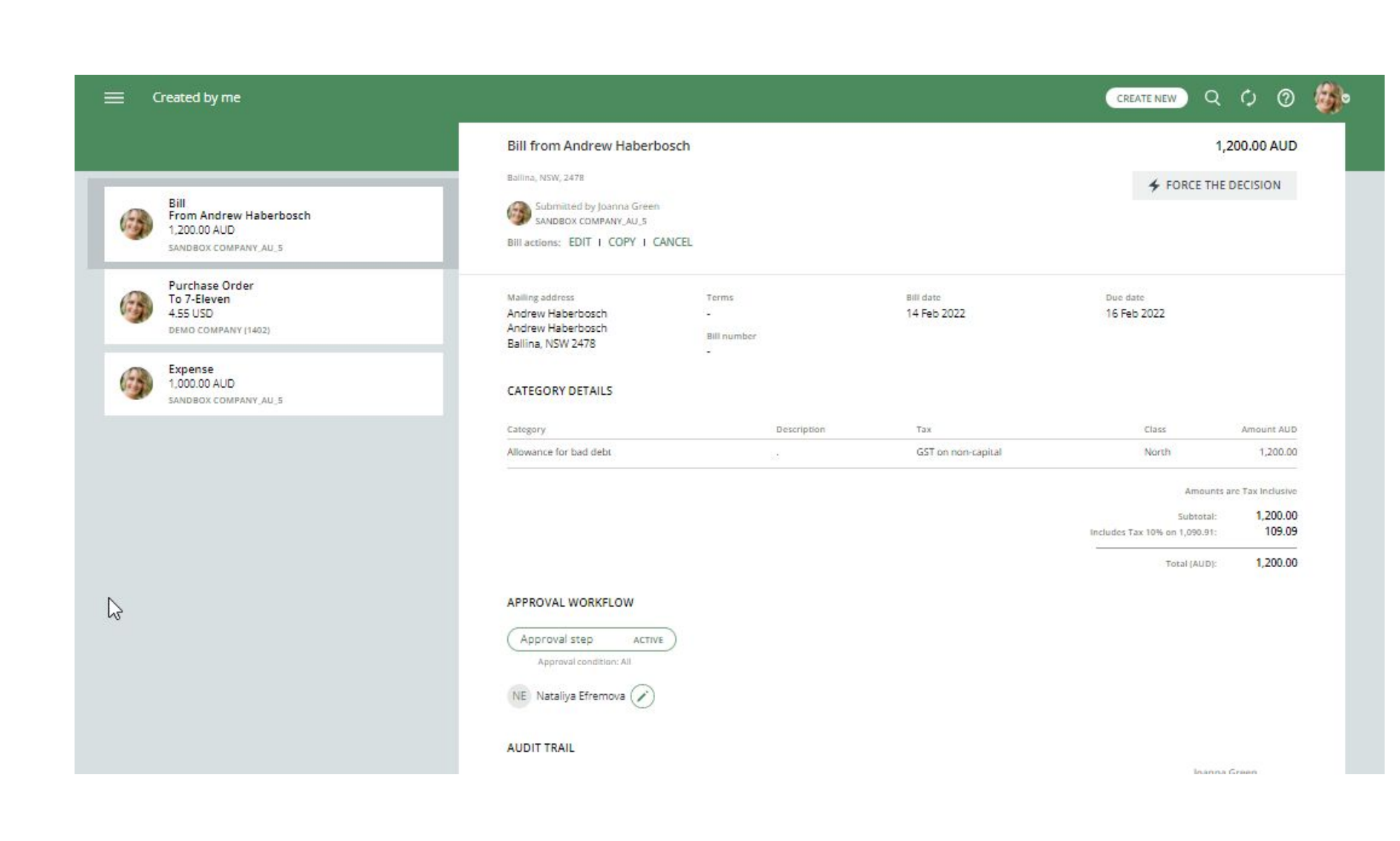

Create new

Q Search...

Purchase Order Demo Company (1402)

O Bill Sandbox Company\_AU\_5

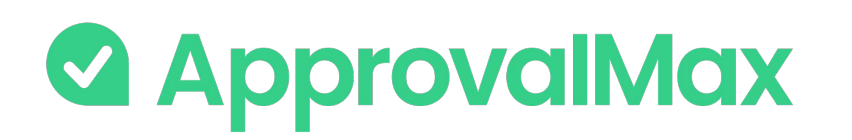

### **Goods Received Notes**

ApprovalMax supports the proper way of tracking goods deliveries - with Goods Received Notes (GRN), an industrywide established term and approach.

• In each approved Purchase Order users can see the delivery status (and GRN).

**How it works:**

● Purchase Order Requesters, Approvers and the Organisation Admins can change the delivery status, add comments, attach files (actual Goods Received Notes).

● Users can filter Purchase Orders by the delivery status in the navigation.

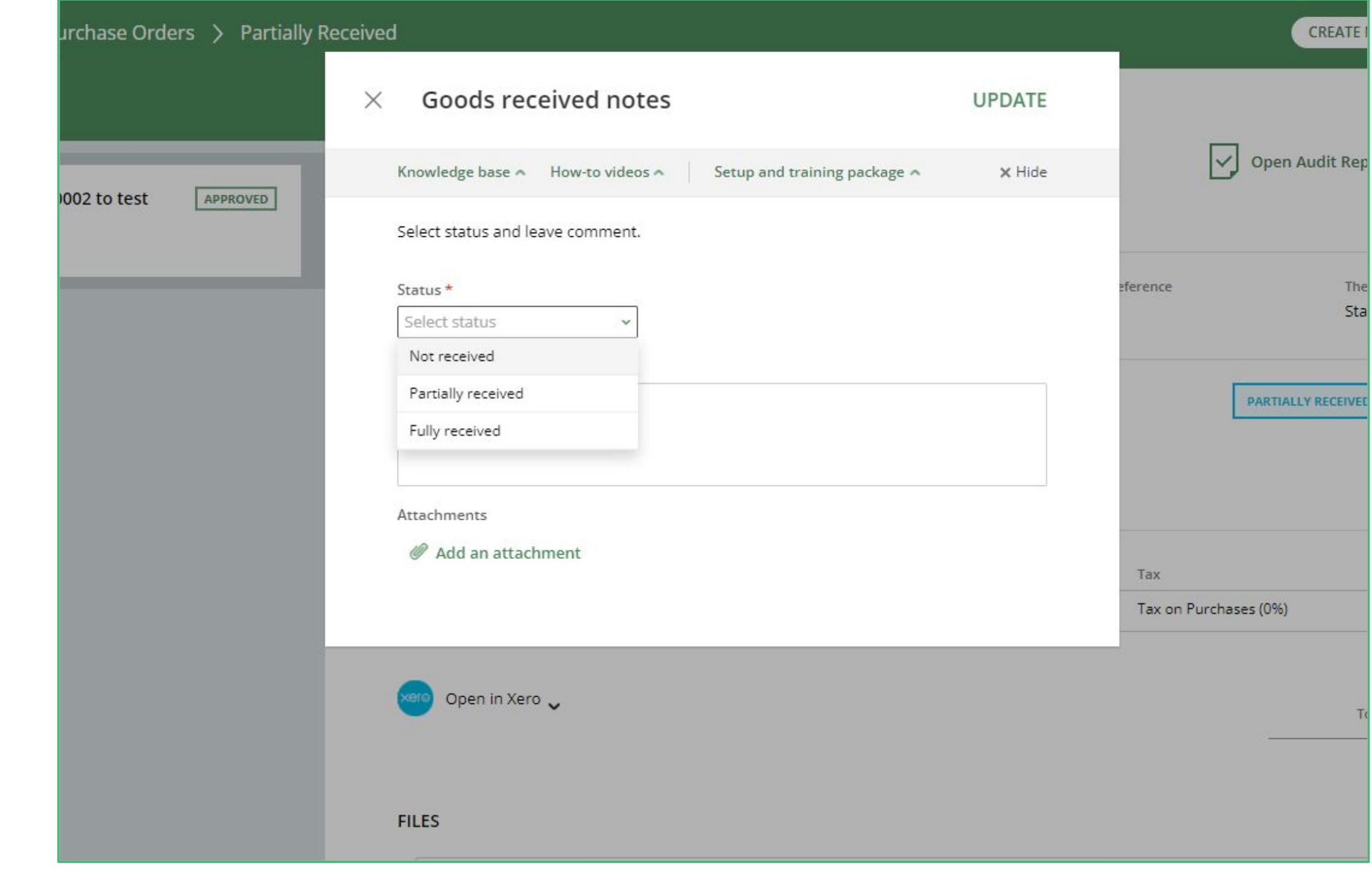

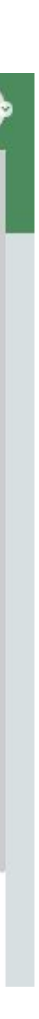

### **& ApprovalMax**

### **Xero: Create a Batch Payment**

- ApprovalMax allows to create a Bulk Payment for Bills whose due dates are within a close range. Such payments are for I amounts and, therefore, might be subject to additional approval.
- Batch Payment requests are created as a combination of Approved and Awaiting Payment Bills and submitted as a sir request for approval.
- Once such a request has been approved, the respective Bat Payment file gets created in a connected Xero account against the selected bank account.

**Please note:** Due to Xero restrictions, Batch Payments are always created in the base currency of the respective Organisation. If a Bill is in a different currency, it cannot be added to the Batch Payment.

\*This feature is available in Premium plan only.

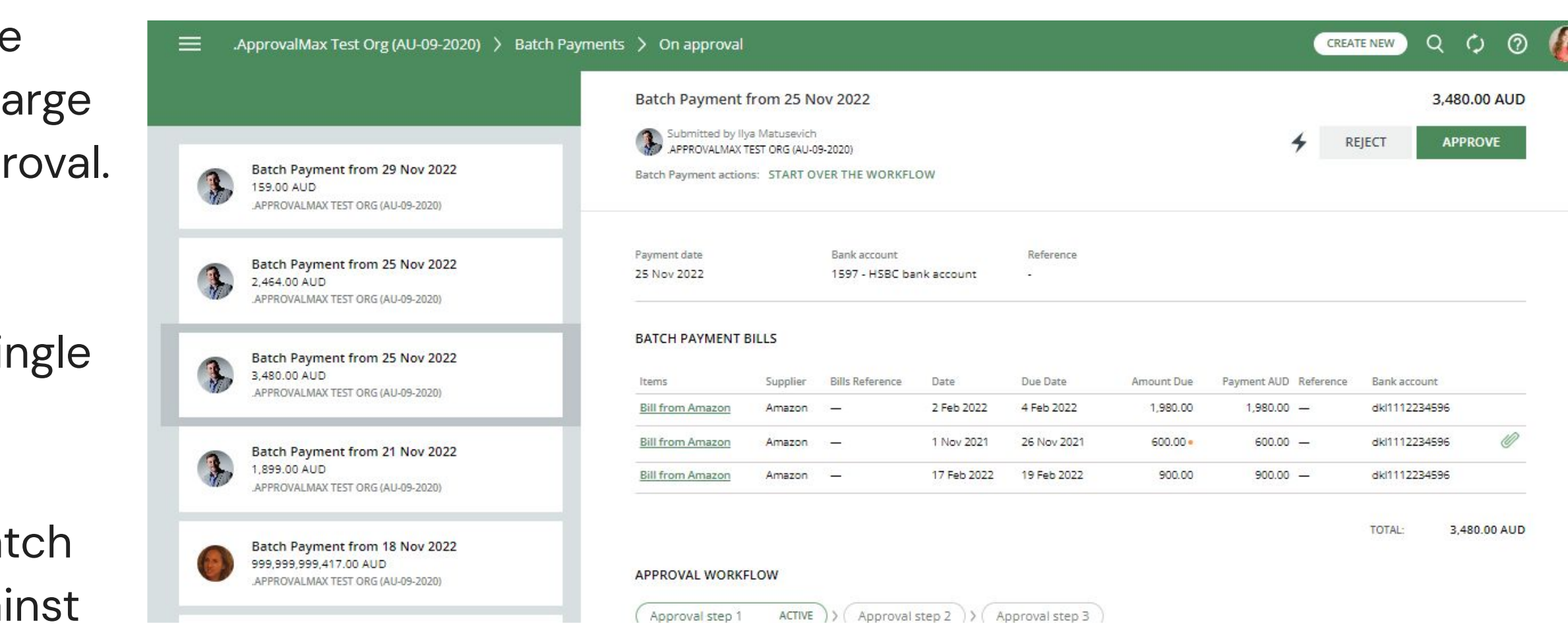

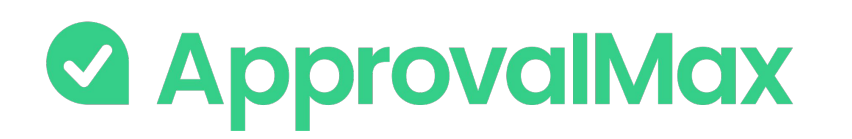

### **Xero: Create an Airwallex Batch Payment**

ApprovalMax allows to create Bill Bulk Payments and pay them within Airwallex (UK, AU, NZ customers).

- In your Organisation, select Airwallex Batch Payment and click on CREATE A REQUEST.
- Add Bills to the Airwallex Batch Payment. Up to 200 Bills in different currencies can be added to a Batch.
- Fill in the mandatory data such as Payment amount, Beneficiary\*, bank account.
- Click on the "Submit for approval" button.

Airwallex Batch Payment requests are created as a combination of Approved and Awaiting Payment Bills and submitted as a single request for approval.

To create an Airwallex Batch Payment, click on the "Create new" button.

\*This feature is available in Premium plans only.

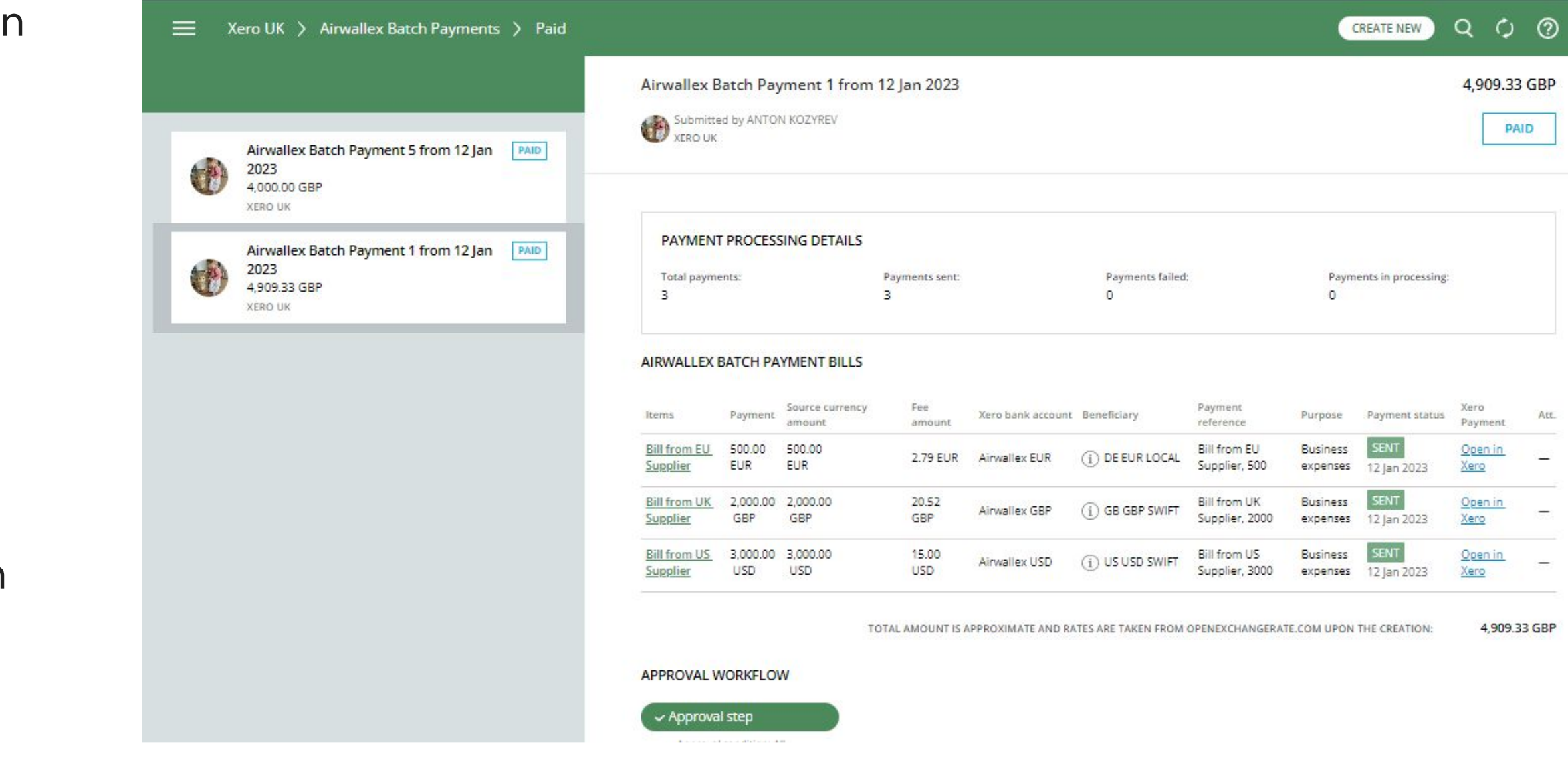

- \*ApprovalMax offers two options for managing Beneficiary data in relation to Airwallex Batch Payments. These options include:
- 1. Pulling Beneficiary Data from Airwallex.
- 10 2. Beneficiary Creation during Airwallex Batch Payment Creation.

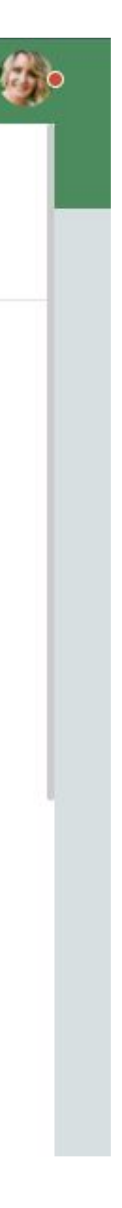

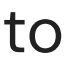

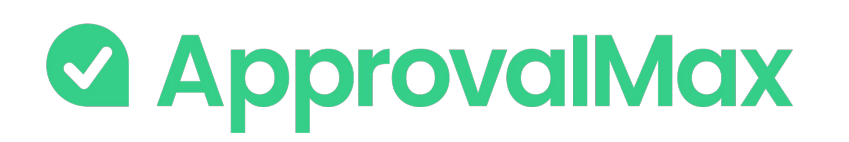

### **Xero: Create a Manual Journal**

A Manual Journal is a manual recording of transactions and adjustments to your accounting file.

Manual Journals allow you to transfer funds between accounts and ensure that yo financial records are balanced according to specific requirements.

To create a Manual Journal, click on the "Create new" button.

- Select Manual Journal in the Organisation for which you want to create such a request.
- Fill in the mandatory data such as Narration (a description of the Manual Jour and Journal date.
- **•** If you want to show Journals On Cash Basis Reports or default the Narration to Journal Line Description, tick the respective checkboxes.
- . In the first line, select an account from the Account field. Depending on wheth you want to debit or credit that account, enter the amount in the correct colu
- In the next line, select the respective other account the one you're moving money to or from. Depending on whether you entered a Debit or Credit in the first line, enter the same amount in the opposite column.

**Please note:** Xero doesn't allow to use some system (incl. payables and receivables) and bank [accounts](https://central.xero.com/s/question/0D53m00006ozdpcCAA/hi-there-i-am-trying-to-create-a-manual-journal-entry) in Manual Journals.

- Check the amounts you should have the same amount in both the Credit column in one line and the Debit column in the other. This means the accounts are in balance.
- Click on the "Submit for approval" button.

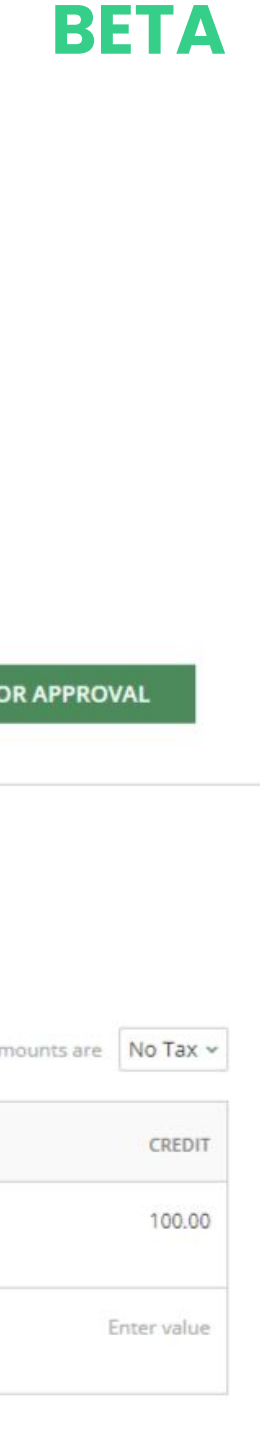

bit (GBP) Credit (GBP

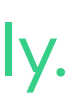

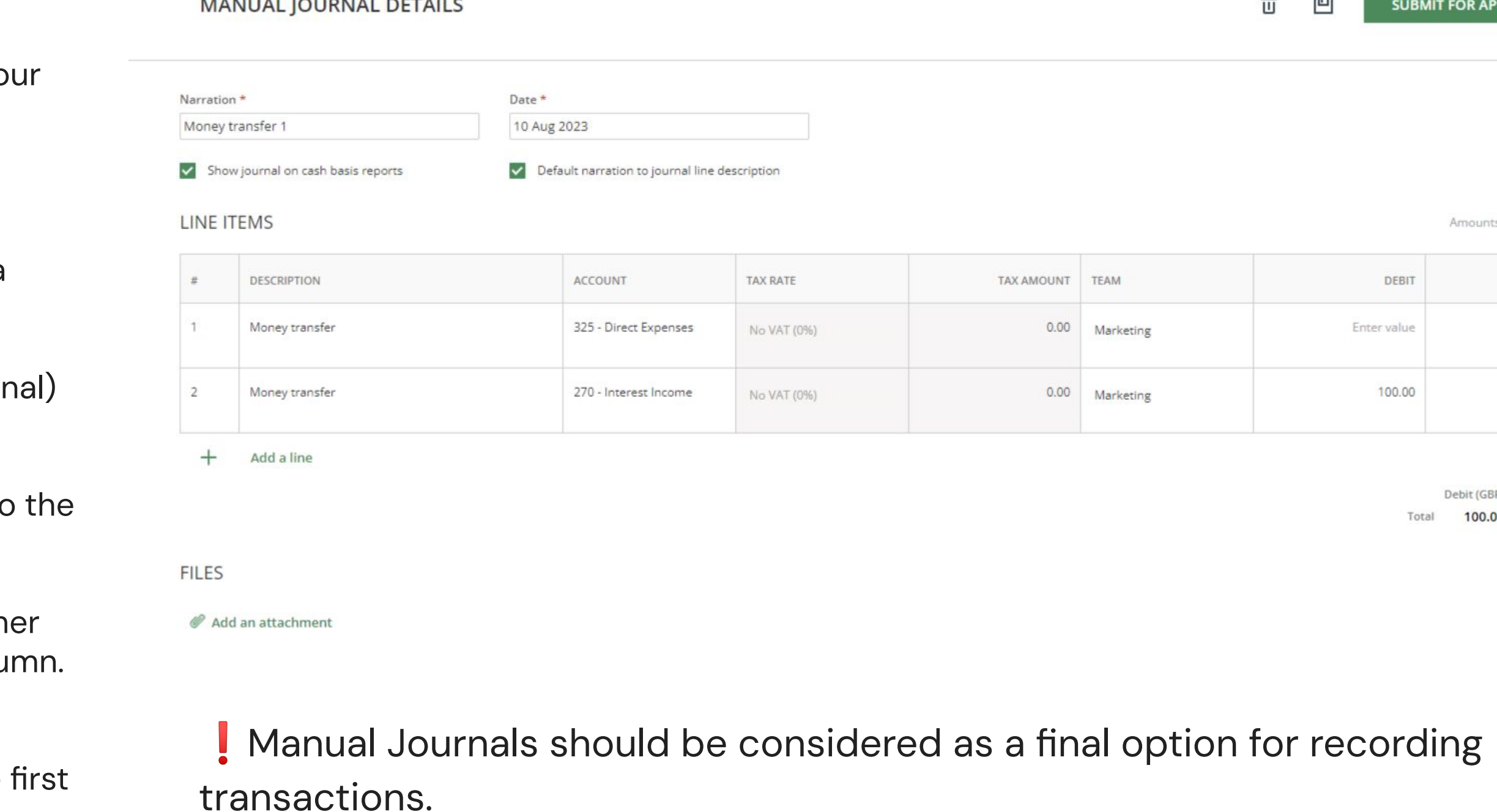

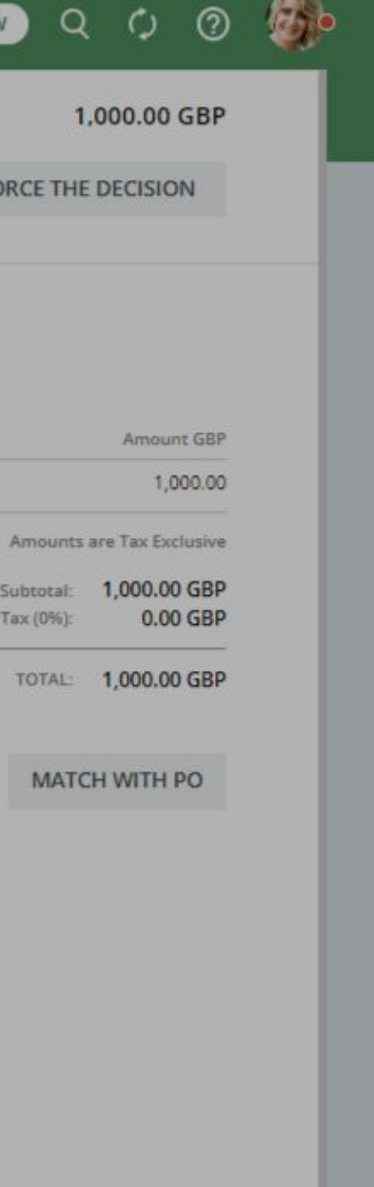

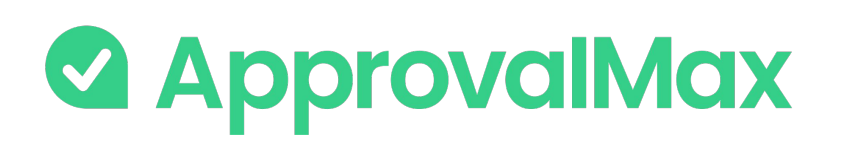

### **Add a Watcher**

The Watcher functionality in ApprovalMax keeps users with this role informed about specific approval requests within the system so that they can closely monitor them. When a user is assigned as a Watcher to a request, they will receive notifications and updates regarding the progress and status of its approvals, even if they are not directly involved in the authorisation process.

This is how the Requester can add a Watcher:

- In your Organisation, open the request to which you want to add a Watcher.
- Click on the  $\bullet$  and button
- In the Change Watchers window, click on the "Add Watcher" button and select a Watcher from the list. Then click on "Done"

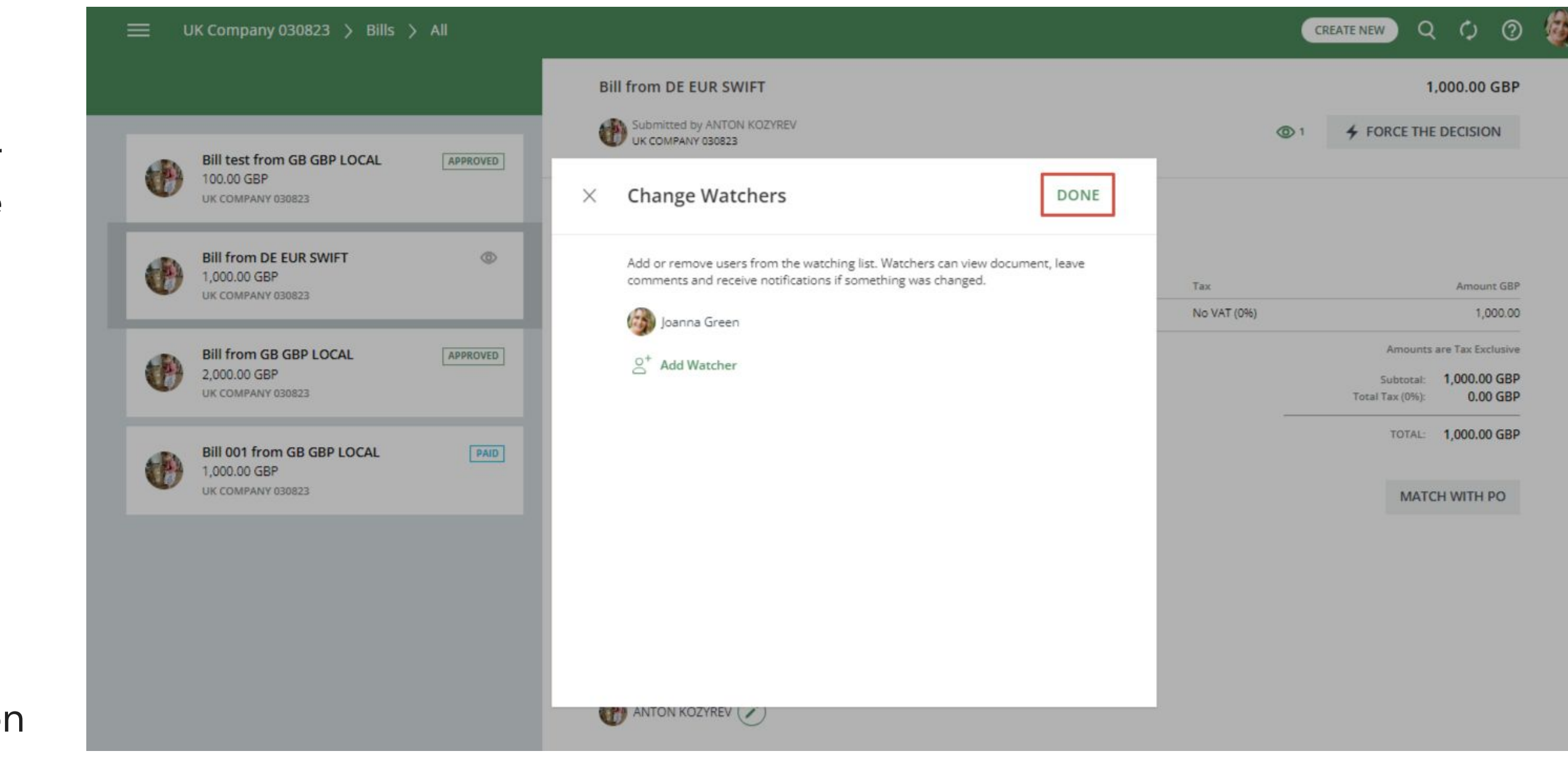

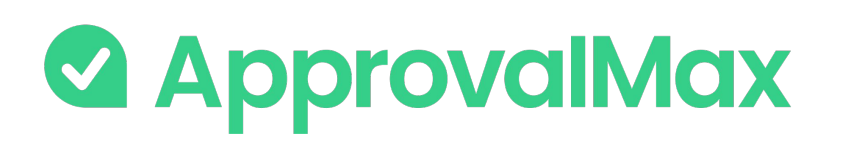

## **Bill Duplication Control**

ApprovalMax can detect potential duplicate Bills and displays a respective message to make Approvers aware. Considering this when making the approval decision reduces the risk of duplicate payments.

#### **Bill statuses taken into account are:**

- Awaiting Approval
- Approved
- Paid (Xero)

#### **The matching parameters are:**

- Supplier/Vendor
- Date
- Amount (Total Net exact match, Currency exact match)

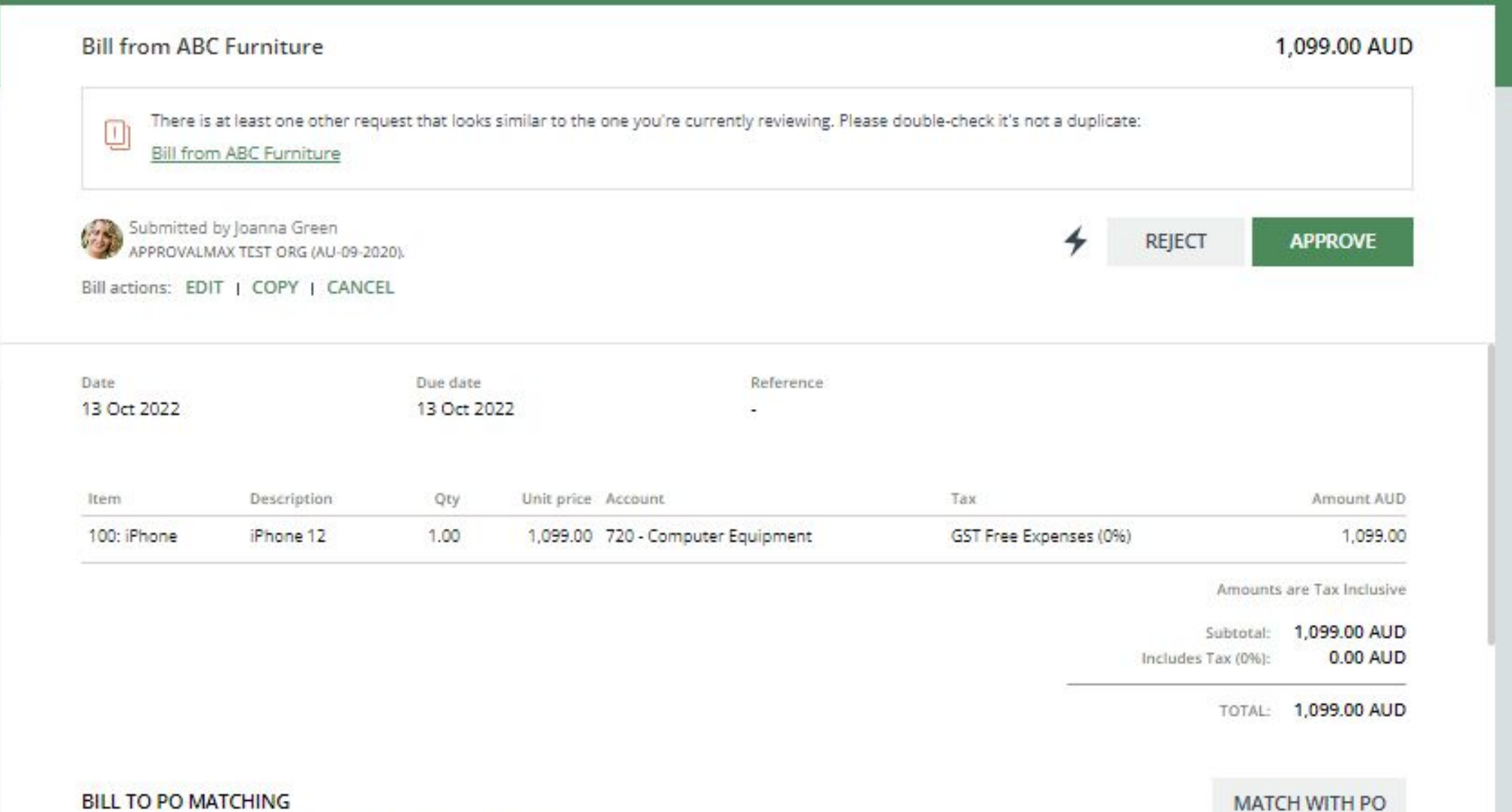

This Bill is not currently matched with any Purchase Order.

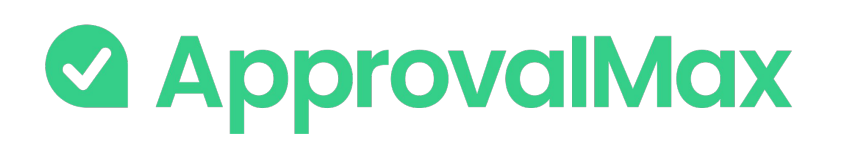

### **Price Checker**

The Price Checker feature provides a price comparison for each line item in an approval request, based on the inventory list prices as per Xero/QuickBooks Online Products and Services catalogue.

It identifies and highlights any price discrepancy by applying coloured labels to such line items

- If the deviation value is negative or one of the price values is zero, the warning level is None.
- If the percentage deviation value is between 0 and 5, the warning level is Yellow.
- If the percentage deviation value is between 5 and 25, the warning level is Orange.
- If the percentage deviation value is above 25, the warning level is Red.

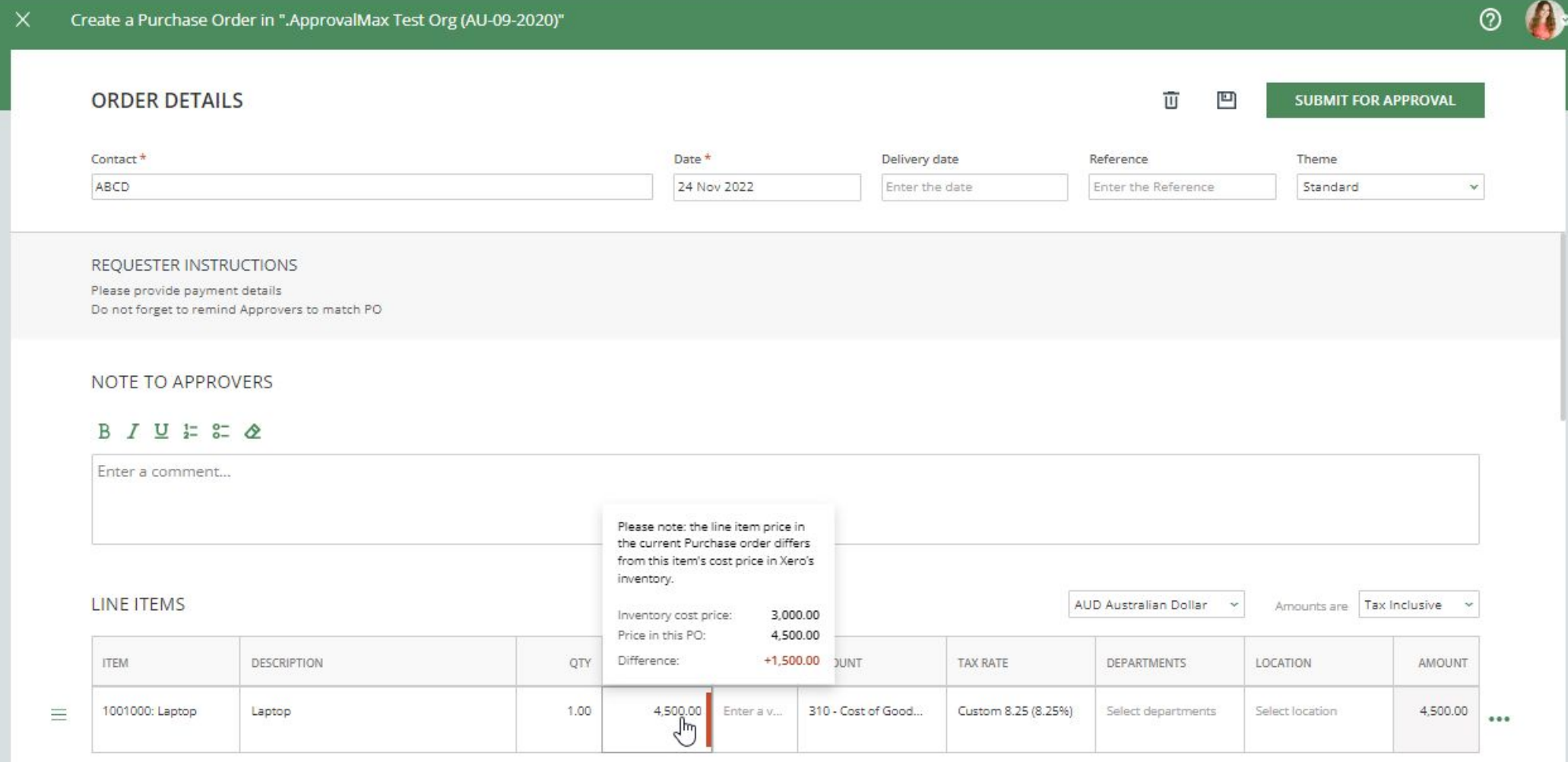

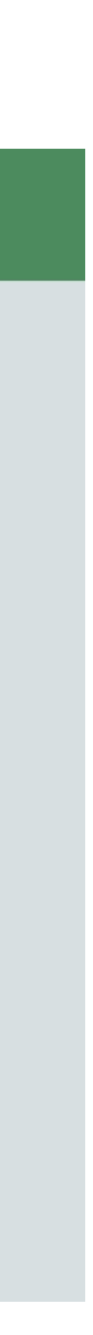

## **Make changes to a request**

• Until its final approval\*, a Purchase Order/Bill/QuickBooks Online Expense/Xero Batch Payment or other request created in ApprovalMax can be edited by the Requester in any workflow step.

**\*Exception:** Requesters of Airwallex Batch Payments can change a Batch until it is sent to Airwallex for payment.

- Approvers and Admins can add comments to requests; Administrators can also restart an approval workflow when changes were applied to its approval rules.
- It is not possible to alter requests in ApprovalMax after their final approval\*. If changes are required at this point, they can only be made in the accounting system.

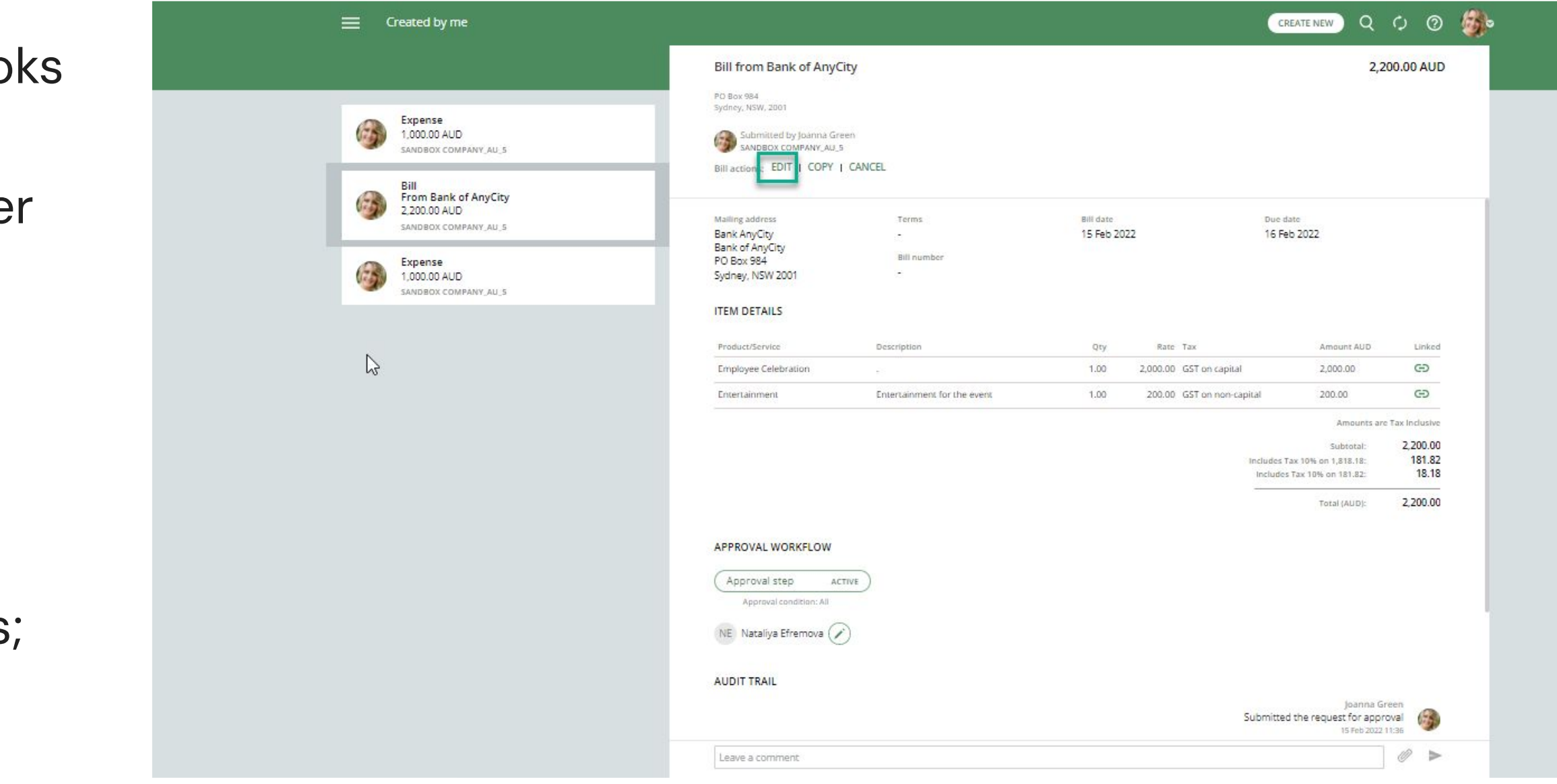

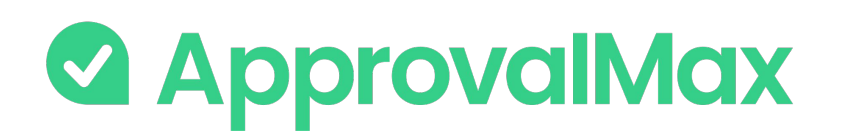

## **Copy a request**

Existing requests such as Purchase Orders/ Bills /Journals or Expenses can be easily copied to speed up and simplify the process of creation.

Approved Purchase Orders can be copied to create a new Purchase Order or Bill (Xero and QuickBooks Online).

Please note: the Copy feature is not available for Contact and Vendor approval requests, or Batch Payments.

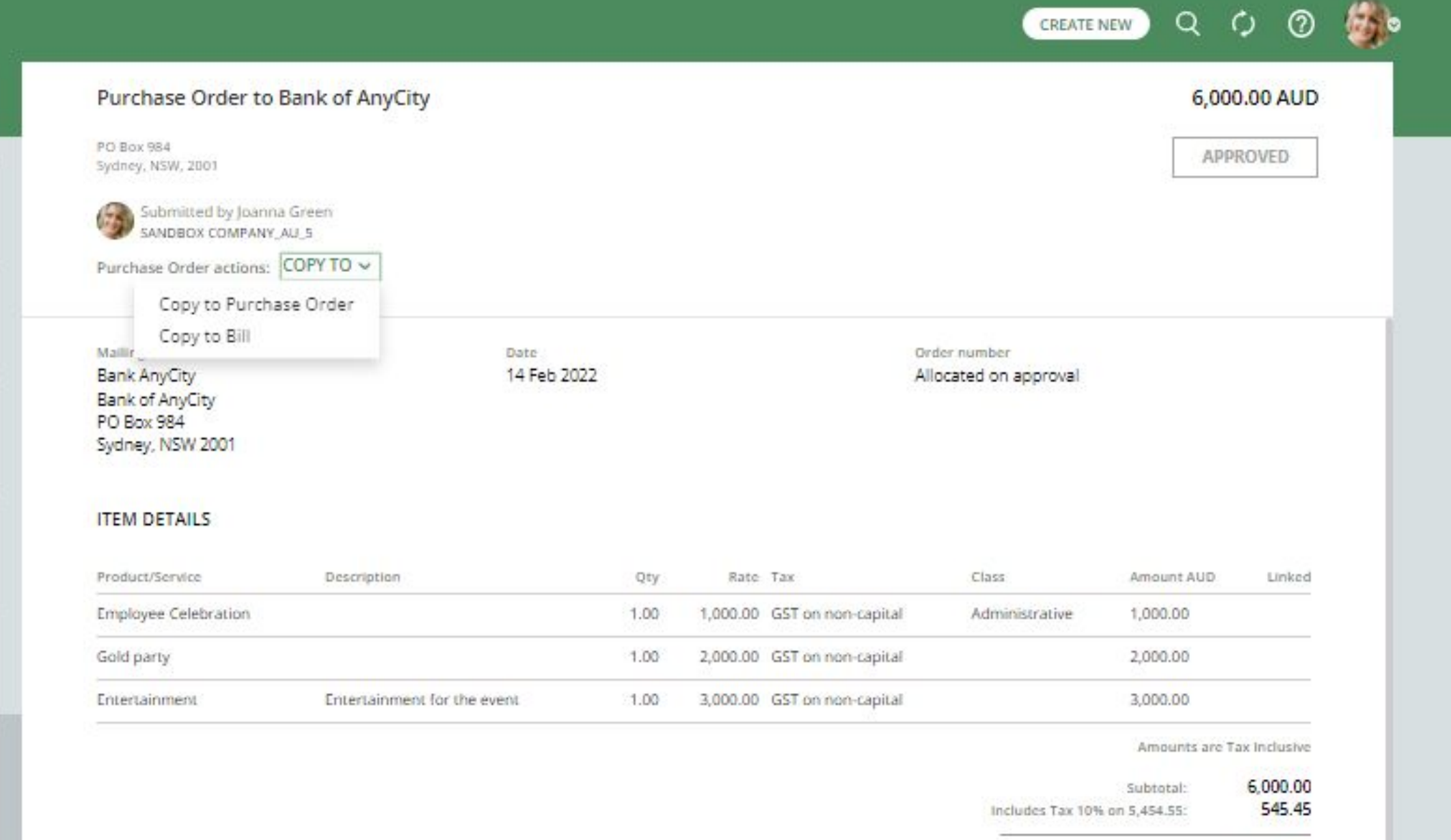

Total (AUD)

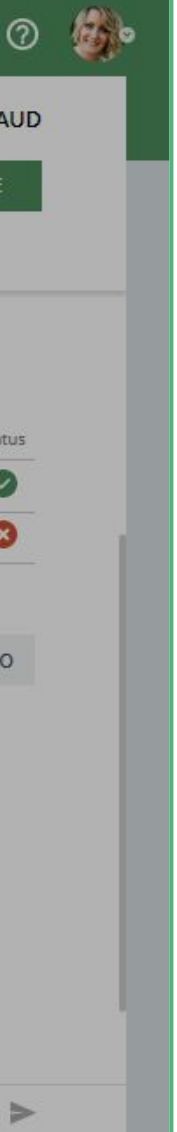

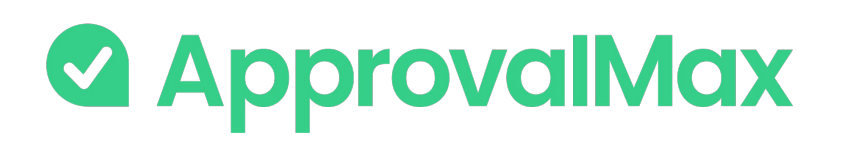

# **Xero: Bill-to-PO Matching\***

In ApprovalMax, Bill Requesters can match Bills and already approved Purchase Orders with the same Supplier and Currency to ensure correct coding and facilitate additional spend control.

Manual matching links Bills which are not yet approved with their related Purchase Order(s). For this, ApprovalMax shows a list of all Purchase Orders filtered by parameters that must be the same in both the Purchase Orders and Bills at hand.

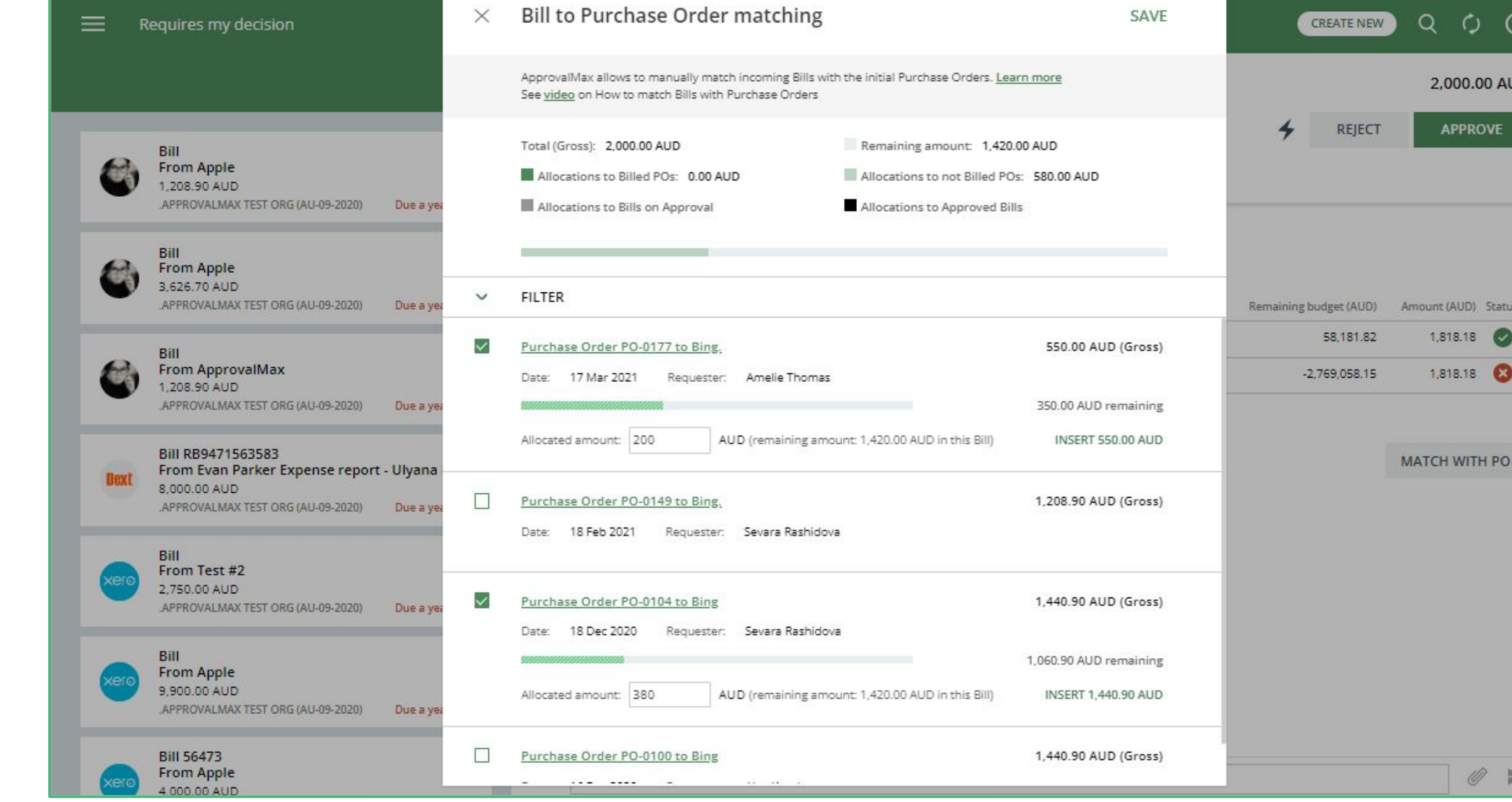

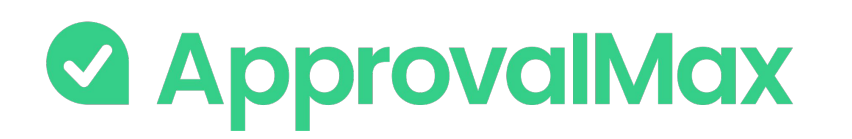

### **Xero: Mark a Purchase Order as Billed**

The Purchase Order can also get marked as Billed [automatically](https://support.approvalmax.com/portal/en/kb/articles/auto-marking-po-as-billed) after successful matching.

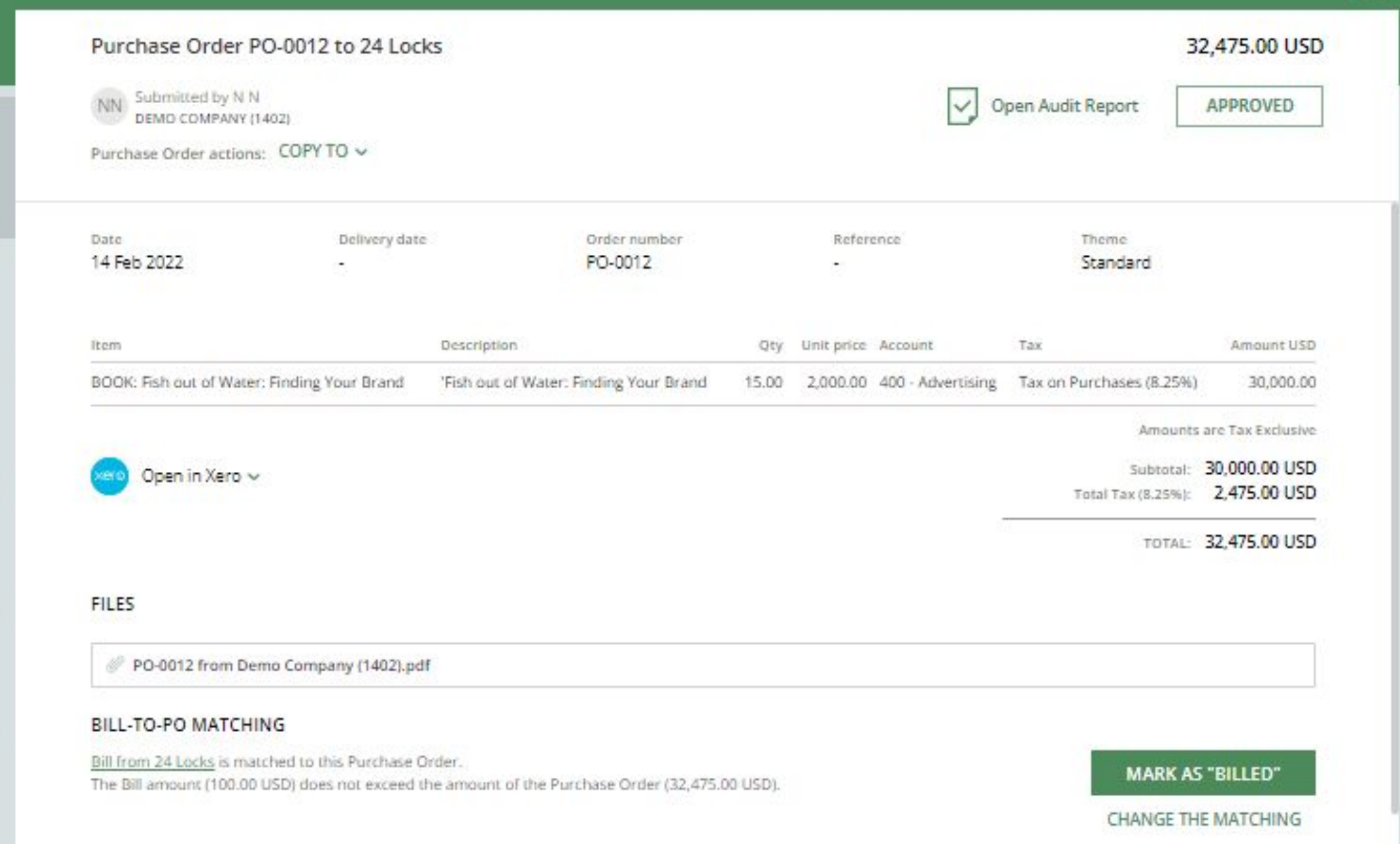

Once a Purchase Order has been approved and matched with the corresponding Bill(s), it can be marked as Billed by either the Requester or the Administrator.

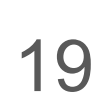

727.27

8,000.00

Total (AUDI:

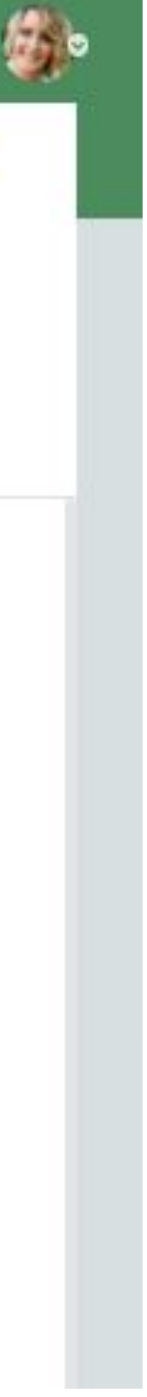

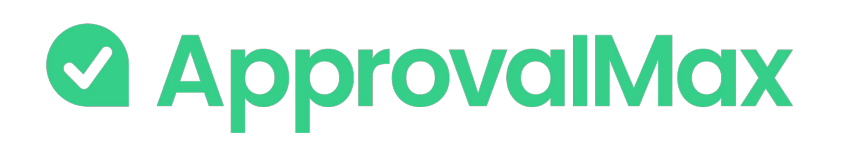

### **QuickBooks Online: Match Bills with Purchase Orders\***

Bill Requesters can match not yet approved Bills to approved and not closed Purchase Orders with the same Product/Service or Category and Vendor up to the final approval of the Bill.

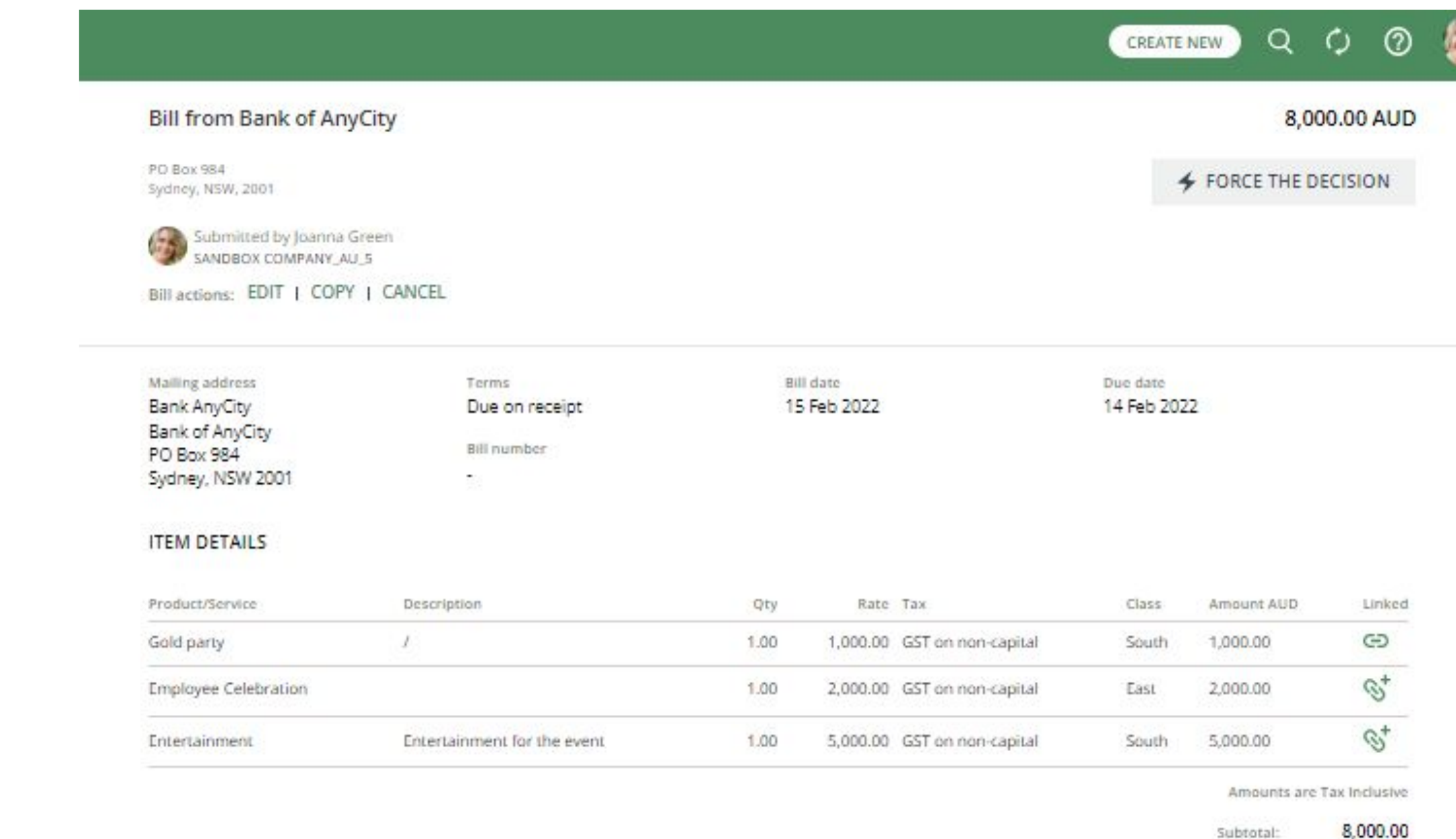

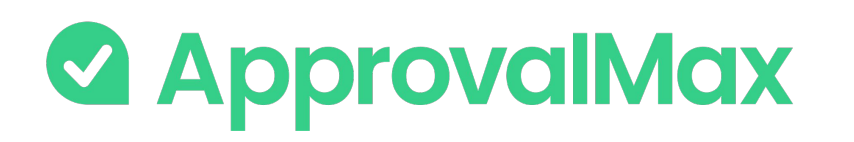

### **QuickBooks Online: Close a Purchase Order**

When a Purchase Order has been fully approved/matched with a Bill, it can be marked as Closed in ApprovalMax and the status Closed will be synced with QuickBooks Online.

This status can be reversed, if needed.

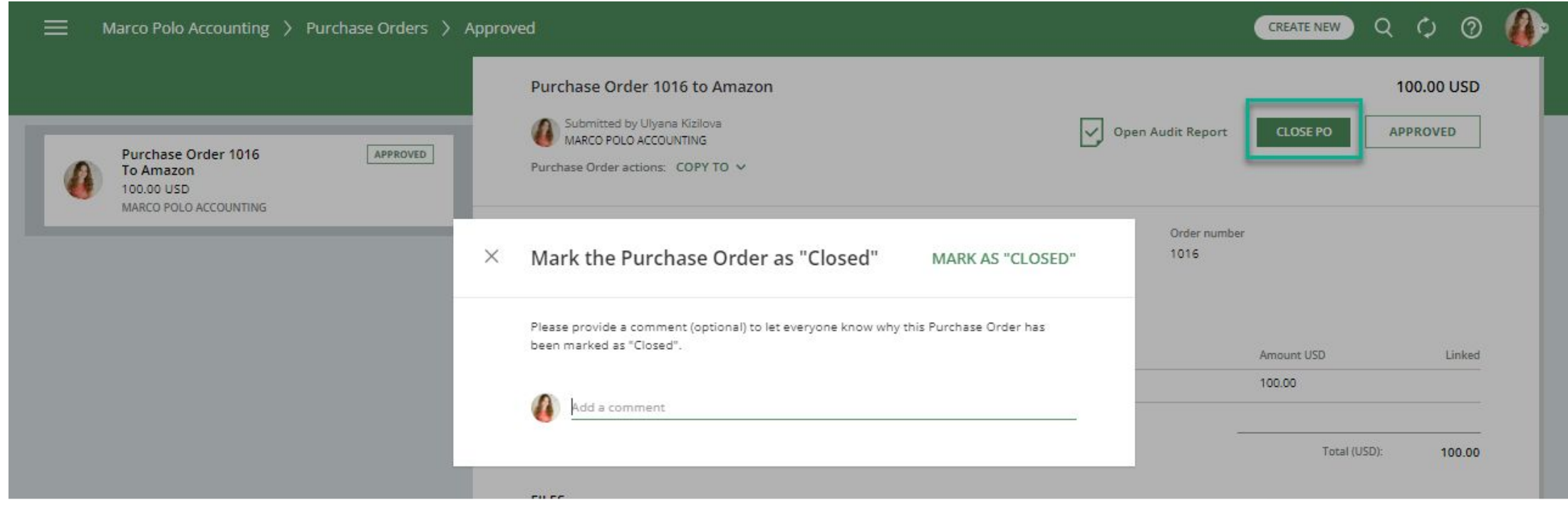

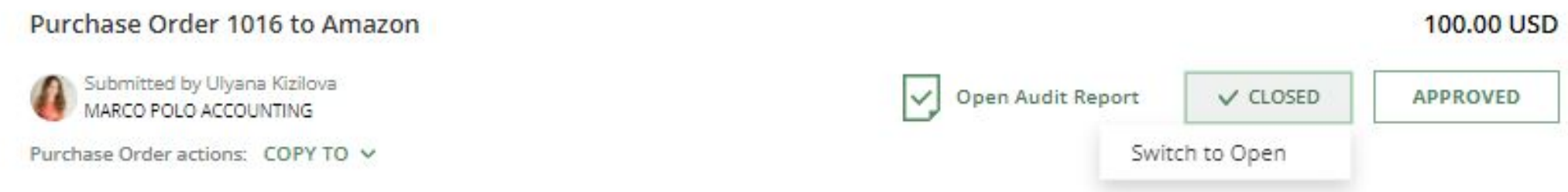

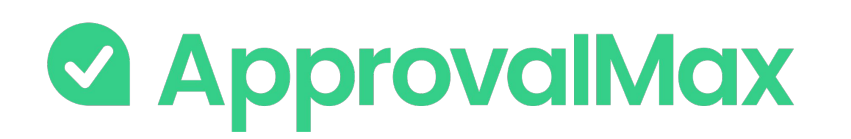

## **QuickBooks Online: Create an Expense**

There are three types of Expenses based on the payment types that ApprovalMax supports: Cash, Cheque, Credit Card.

- **Cash** the purchase contains information about a payment made in cash.
- **Cheque** the purchase contains information about a payment made by cheque.
- **Credit Card the purchase contains information about a payment** made by credit card, or a refund made to a credit card.

To create an Expense, click on the "Create new" button.

- Select "Expense" in the Organisation for which you want to create such a request.
- Fill in the mandatory data such as Payment Account, Payment Type, Date, Category/Item. The list of Payees in ApprovalMax is synced based on the specified Payee type. If you decide to use a Payee, first select the Payee type and then the Payee.
- Click on the "Submit for approval" button.

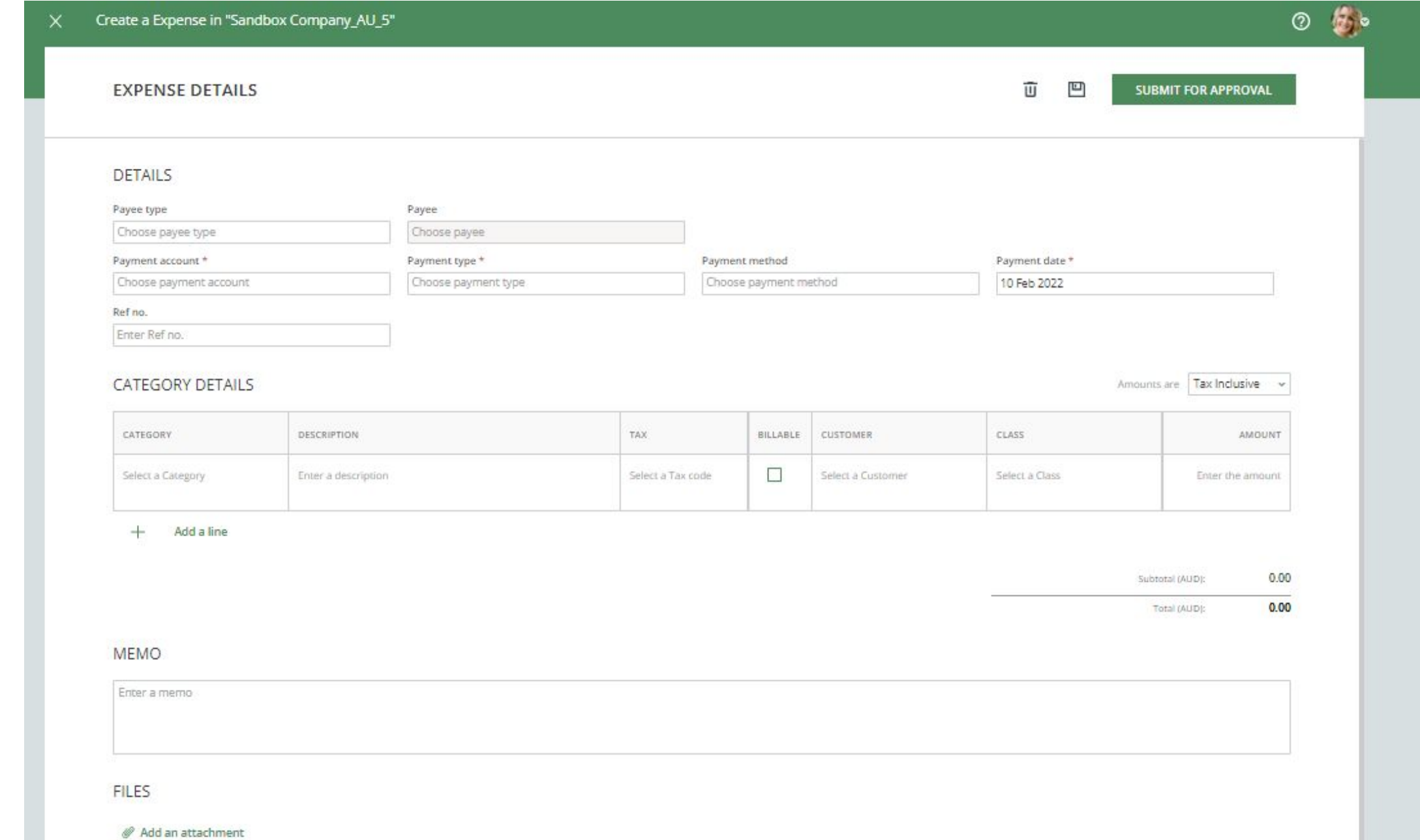

Once submitted, the Expense request will run through the predefined approval workflow. When all approvals are in place, the Expense will be pushed to QuickBooks Online.

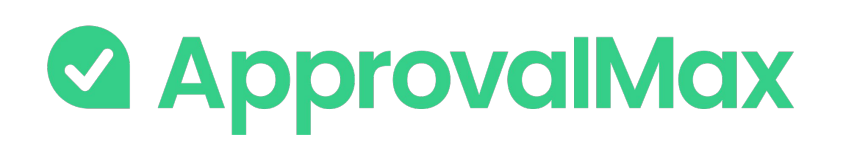

## **QuickBooks Online: Create a Journal Entry**

A Journal Entry is a manual recording of transactions and adjustments to your accounting file.

Journal Entries allow you to transfer funds between accounts and ensure that your financial records are balanced according to specific requirements.

To create a Journal Entry, click on the "Create new" button.

- Select Journal Entry in the Organisation for which you want to create such a request.
- Fill in the mandatory data such as Journal Date and Number.
- In the first line, select an account from the Account field. Depending on whether you want to debit or credit that account, enter the amount in the correct colu
- In the next line, select the respective other account the one you're moving money to or from. Depending on whether you entered a Debit or Credit in the line, enter the same amount in the opposite column.

**Accounts Receivable (A/R) account**: needs to have a Customer in the Type field. The Customer must have the same currency as the account receivable.

**Accounts Payable (A/P) account**: needs to have a Vendor in the Type field. The Vendor must have the same currency as the account payable.

- Check the amounts you should have the same amount in both the Credit column in one line and the Debit column in the other. This means the accounts are in balance.
- Click on the "Submit for approval" button.

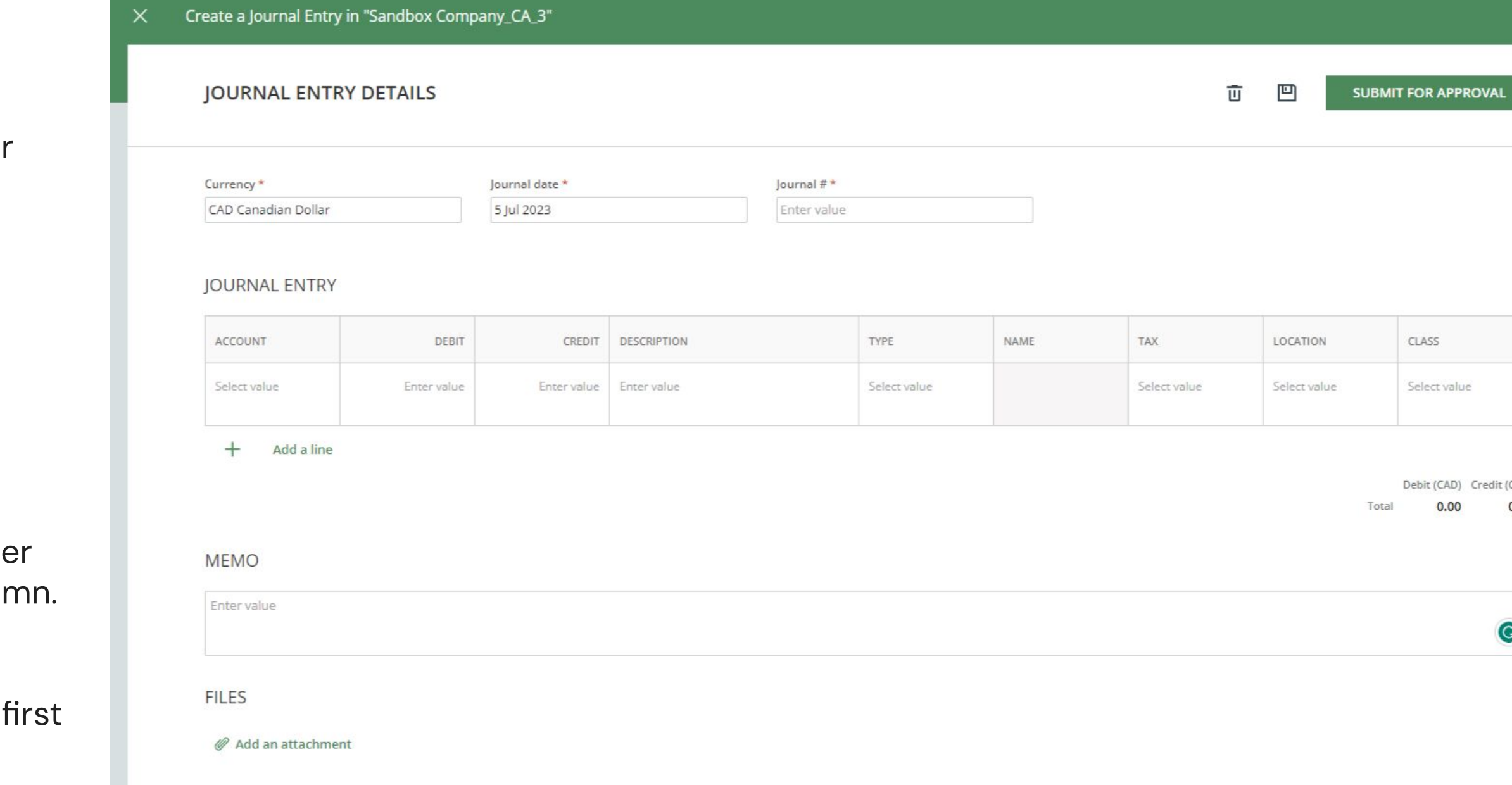

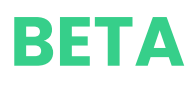

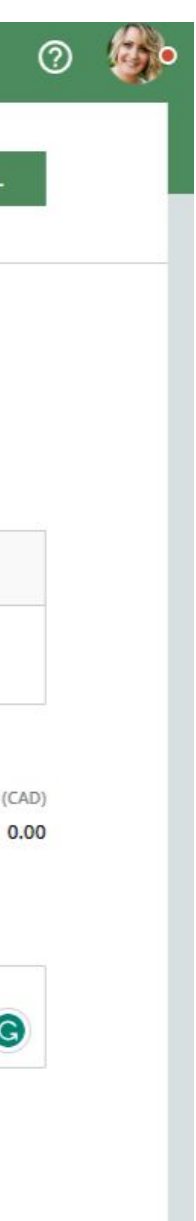

Journal Entries should be considered as a final option for recording transactions.

23

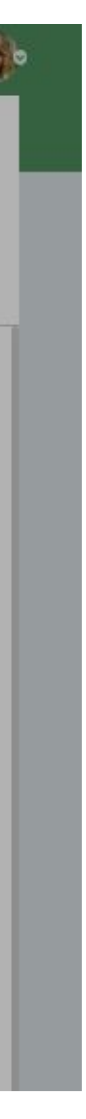

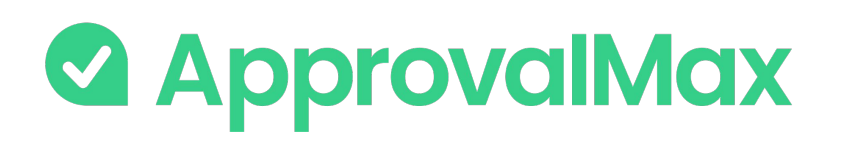

## **Xero: Add a new Contact/Supplier during Purchase Order/Bill creation**

ApprovalMax allows to create new Contacts within Purchase Order and Bill requests. Such Contacts will be synced with Xero immediately.

Please note: in the Requester matrix, Requesters can be granted varying access rights based on criteria such as Supplier, Tracking Category, Account, etc.

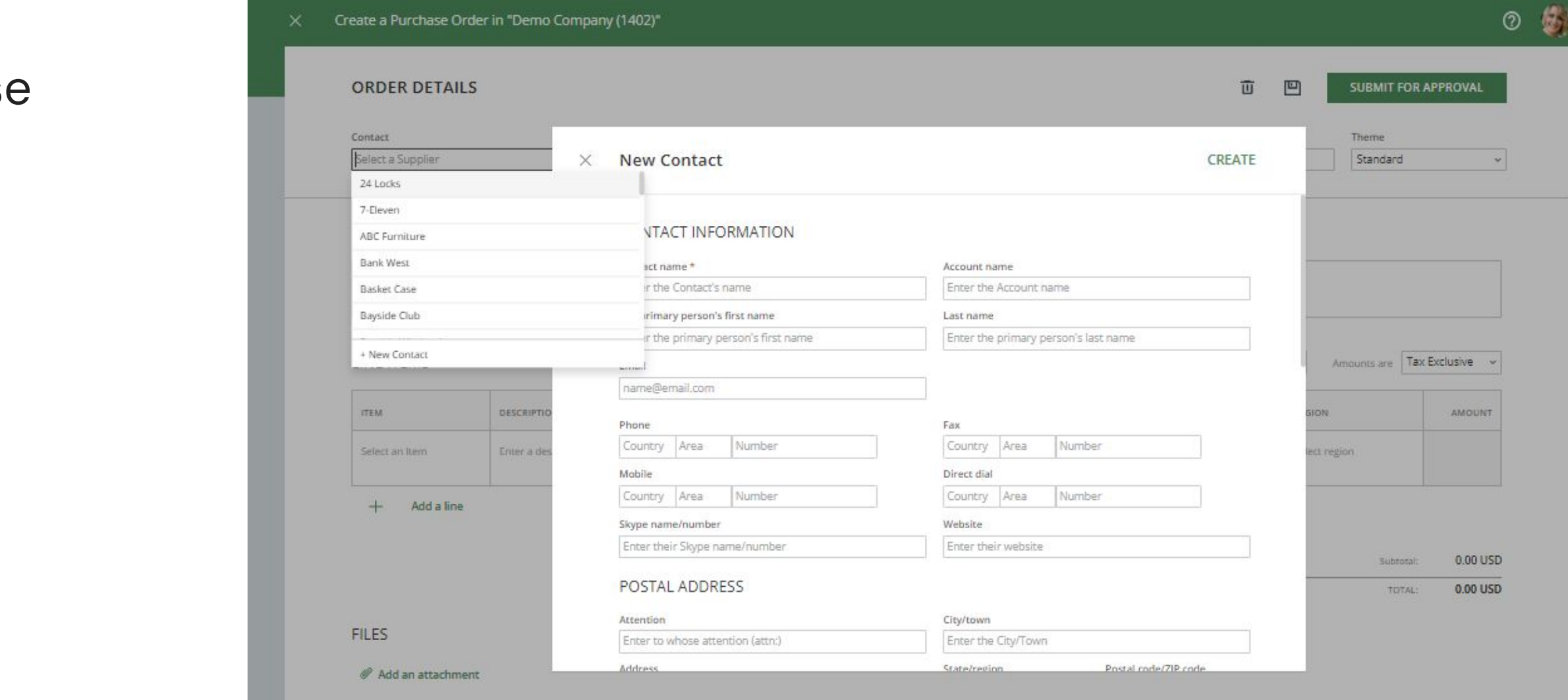

 $\odot$   $\bullet$   $\circ$ 

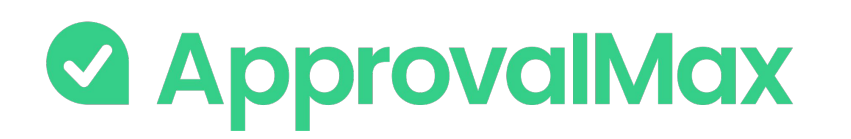

## **Xero: Create a new Contact for approval**

ApprovalMax allows to create new Contacts as well as their approval with a designated Contact Creation and Approval workflow.

A Contact created and approved in ApprovalMax will be synced with Xero and receive the status Supplier once a fir Bill has been linked to this Contact.

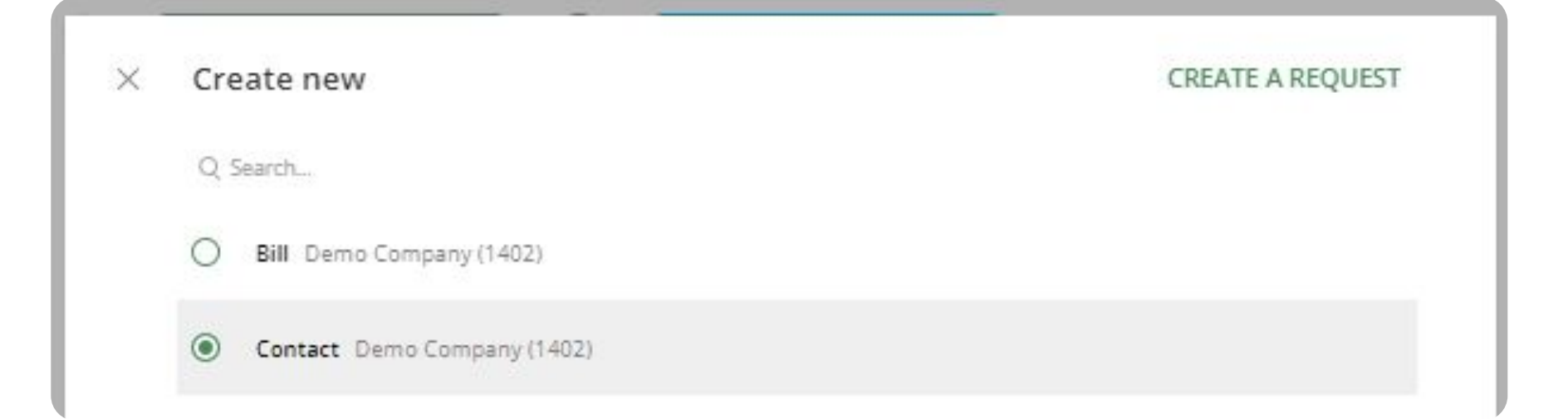

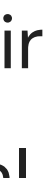

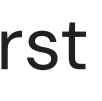

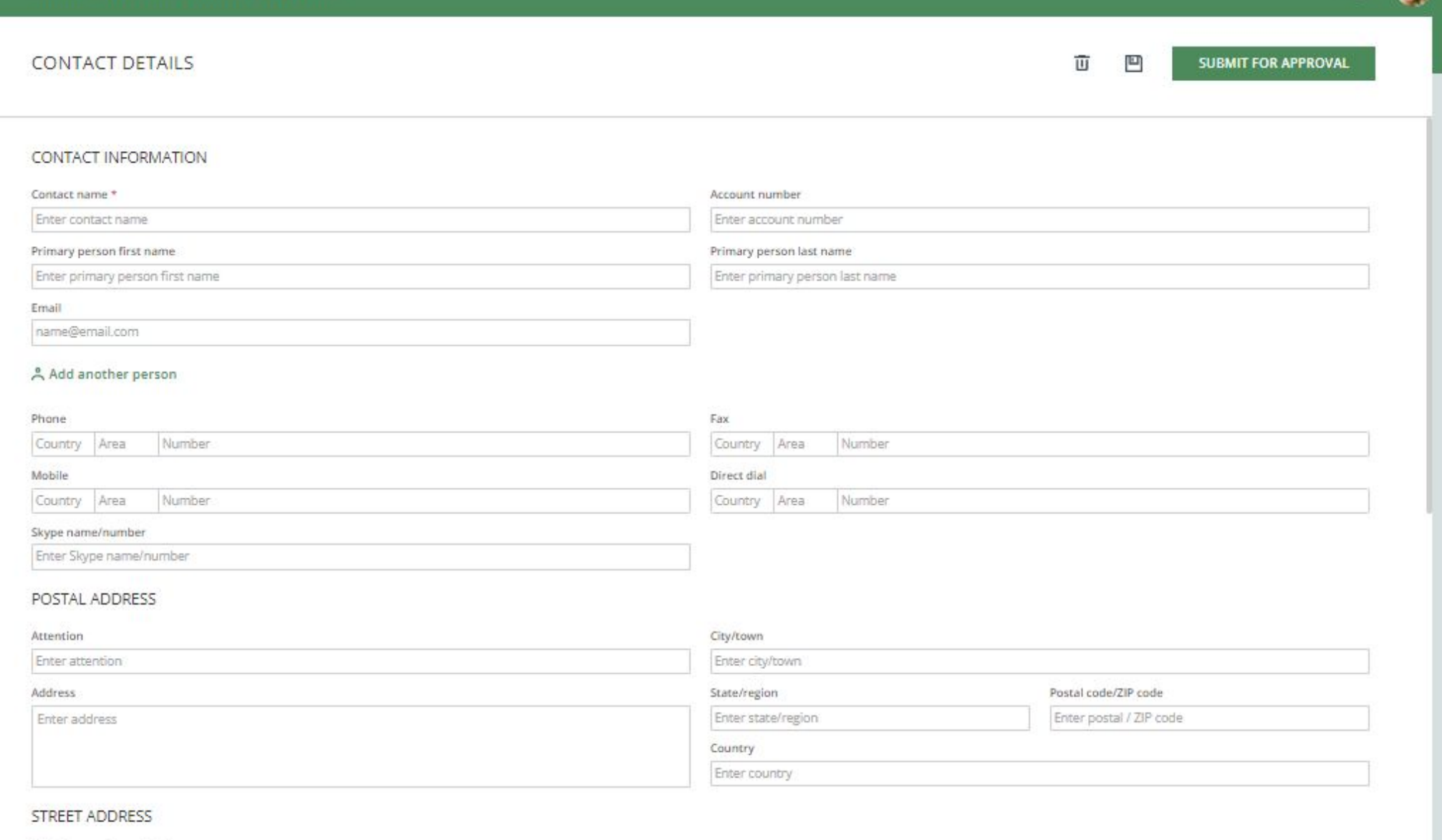

Same as Postal Address

Create a Contact in "Demo Company (1402

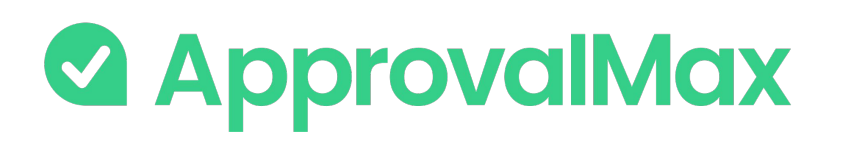

### **QuickBooks Online: Create a new Vendor during Purchase Order/Bill creation**

ApprovalMax allows to create new Vendors within Purchase Order and Bill requests.

Such Vendors will be synced with QuickBooks Online immediately.

Please note: in the Requester matrix, Requesters can be granted varying access rights based on criteria such as Vendor, Category, Class, etc.

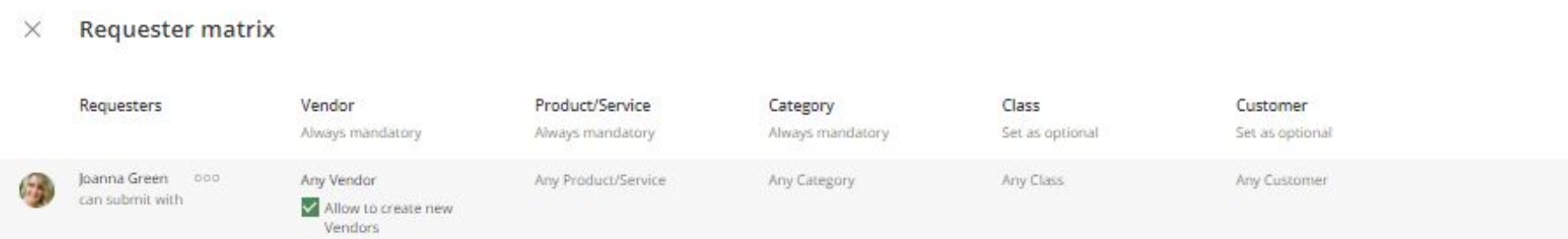

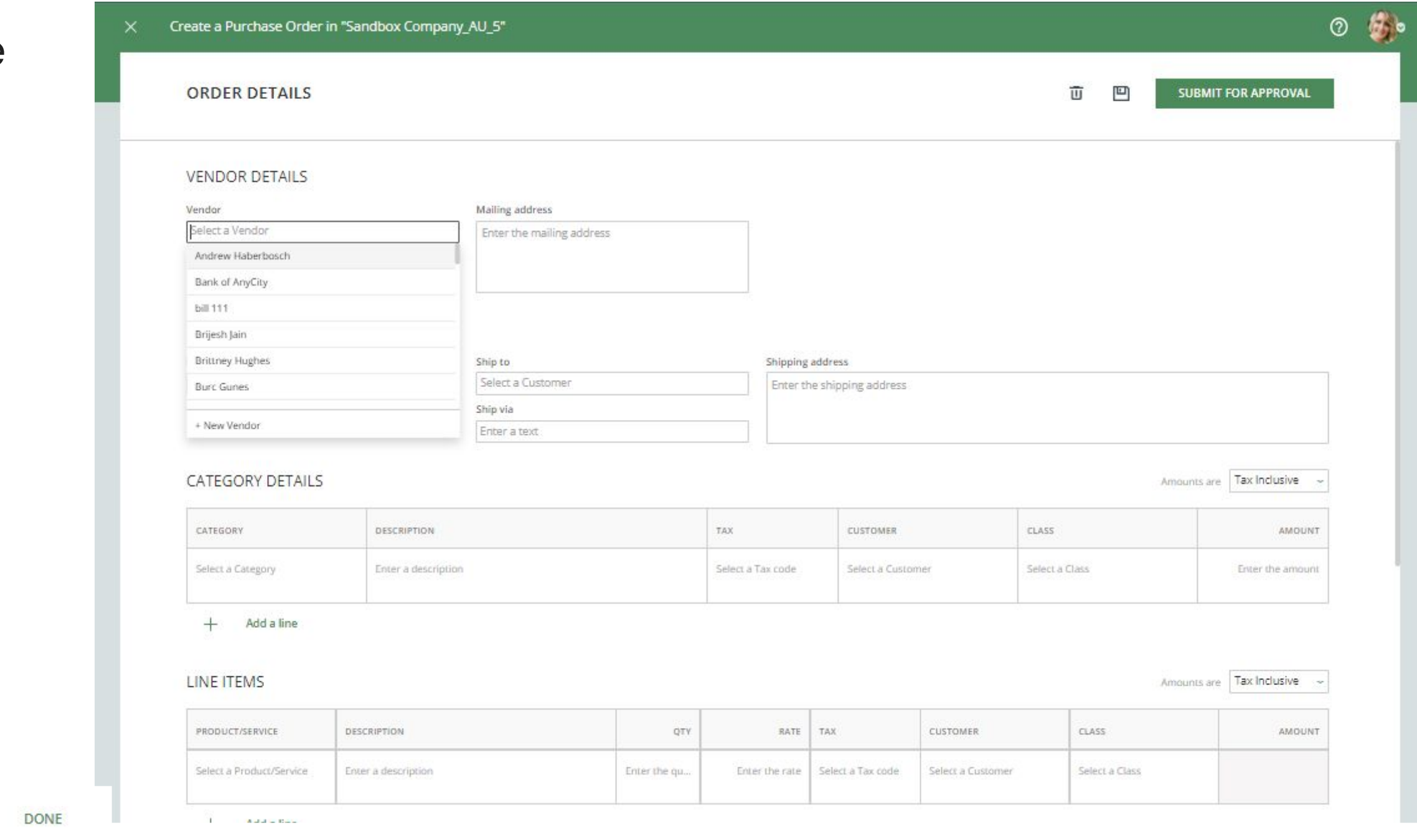

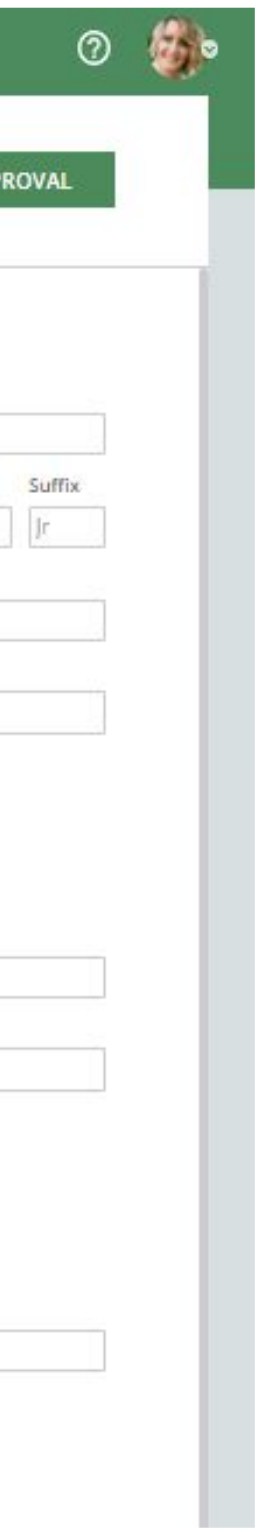

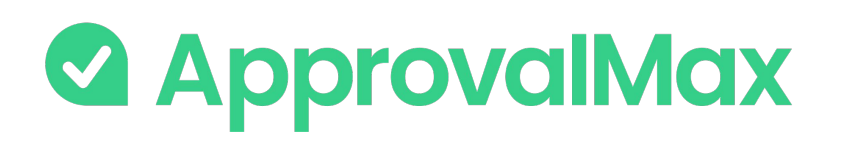

### **QuickBooks Online: Create a new Vendor**

ApprovalMax allows to create new Vendors as well as their approval with a designated Vendor Creation and Approval workflow.

Such Vendors will be synced with QuickBooks Online after approval.

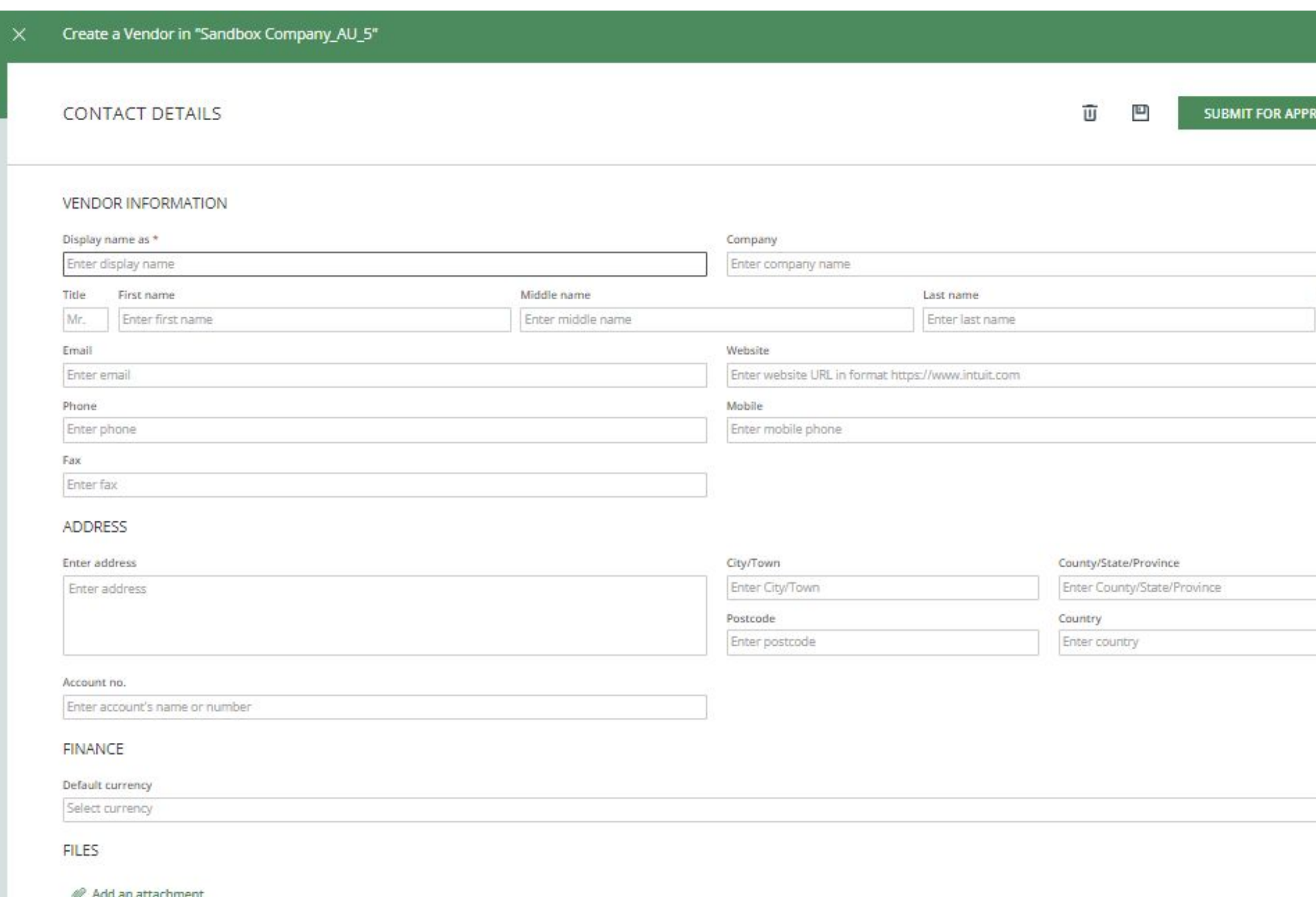

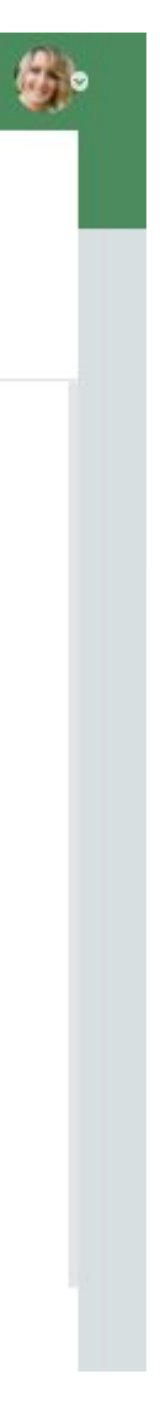

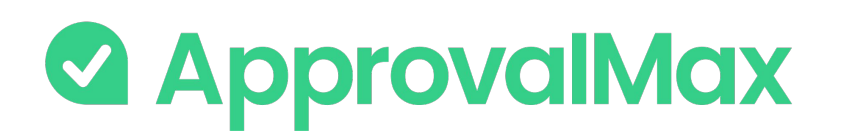

### **Check the request status**

In the Created By Me folder, Requesters find all their pending requests.

Drafted requests are in the Drafts folder.

The All folder displays all your requests, including the ones already approved, except drafts.

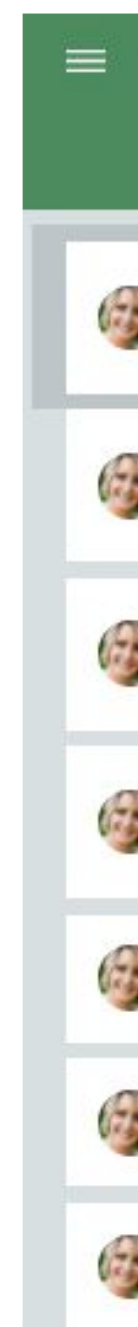

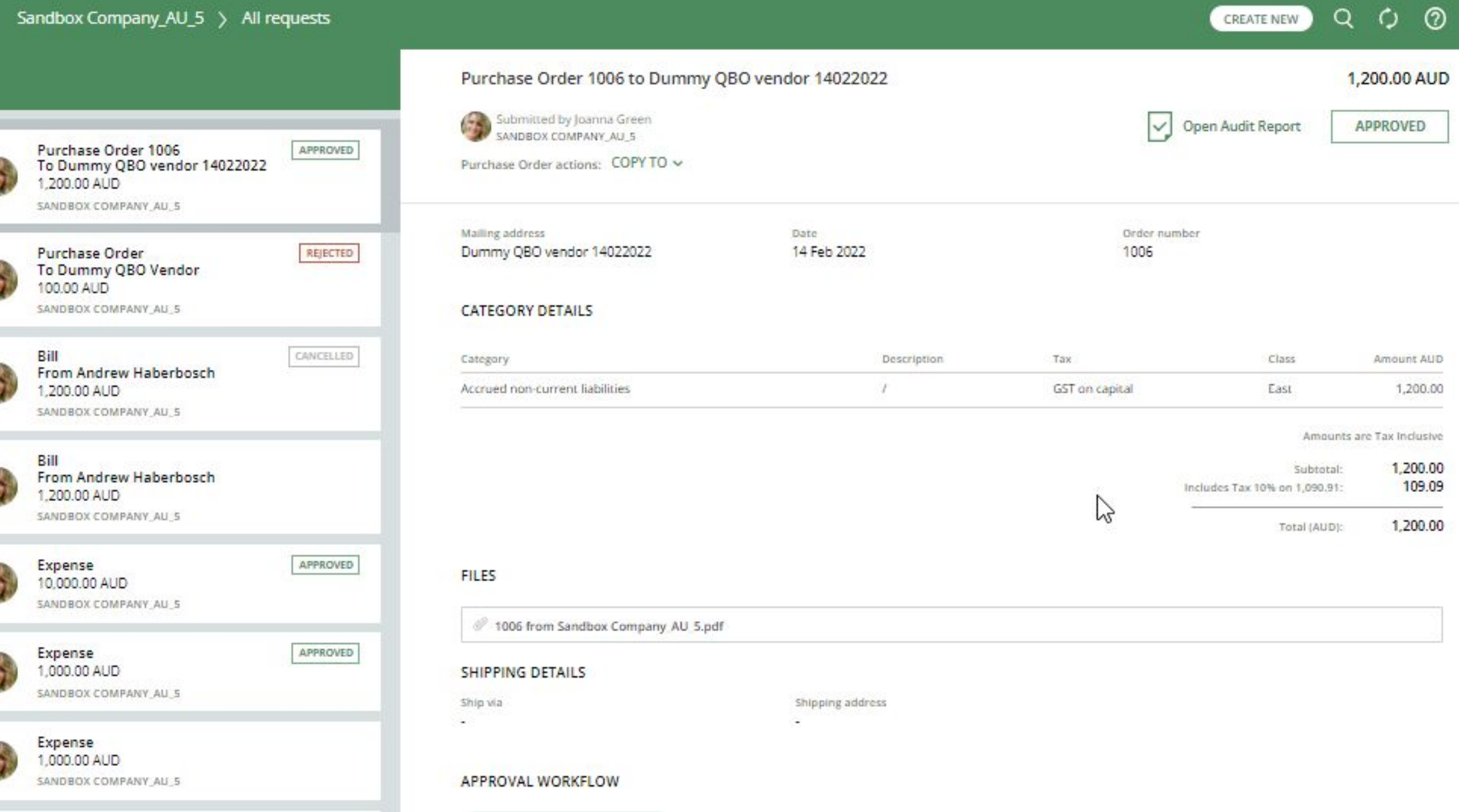

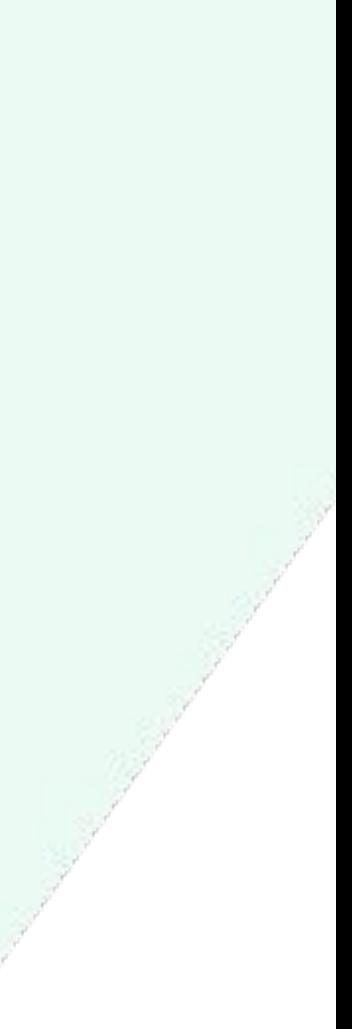

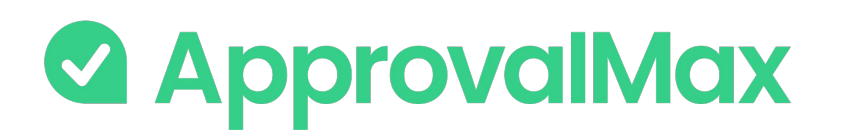

## **Requester notifications**

**There are three types of Requester notifications:**

- 1. Requesters get notified about the approvals in each step
- 2. Requesters get notified about rejections
- 3. Requesters get notified about all comments

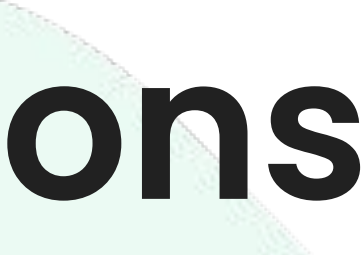

### **Q ApprovalMax**

# **If you have questions, please refer to our [Knowledge Base](https://support.approvalmax.com/portal/en/kb/approvalmax-1) or fill in this [form](https://support.approvalmax.com/portal/en/newticket)**

For support questions, please [contact us](https://support.approvalmax.com/portal/en/kb/articles/contact-us)

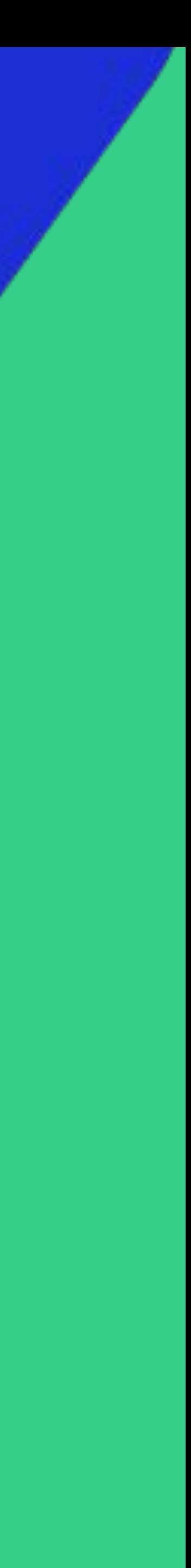